# **MITSUBISHI**<br>ELECTRIC

Système de contrôle CITY MULTI et Climatiseurs Mitsubishi Mr. SLIM

## **Contrôleur à distance MA PAR-30MMA**

**Manuel d'installation et aux constructs de la pour distribution aux distributeurs et aux sous-traitants** 

<sup>F</sup> **WT05951X01\_**2

 $\overline{\phantom{a}}$ 

Ce manuel d'installation décrit comment installer le Contrôleur à distance MA en vue de son utilisation avec le Système de climatisation de bâtiment Mitsubishi, les unités intérieures de climatiseurs CITY MULTI de type extension directe (type "-A" et ultérieurs), et les climatiseurs autonomes Mitsubishi Mr. SLIM.

Assurez-vous de lire ce manuel d'installation et les fichiers sur le CD-ROM fourni avec le Contrôleur à distance avant de procéder à l'installation. Le non respect de cette prescription peut entraîner des dommages pour les appareils.

Reportez-vous aux fichiers sur le CD-ROM fourni avec le Contrôleur à distance pour les informations qui ne figurent pas dans ce livret. Si les fichiers sont illisibles, veuillez contacter votre revendeur.

Pour des informations sur le câblage et l'installation des climatiseurs, reportez-vous au manuel d'installation.

Après l'installation, remettez ce manuel aux utilisateurs.

## **1. Consignes de sécurité**

Lisez attentivement les consignes de sécurité ci-après avant de procéder à l'installation.

Respectez scrupuleusement ces consignes pour assurer la sécurité.

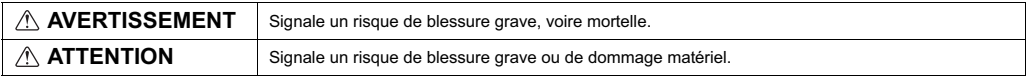

Après avoir lu ce manuel, remettez-le à l'utilisateur final pour qu'il puisse le consulter en cas de besoin.

 Conservez ce manuel pour pouvoir le consulter en cas de besoin. Il convient que ce manuel soit accessible aux personnes chargées de réparer ou de déplacer le contrôleur. Assurez-vous que le manuel est bien remis à tout futur utilisateur.

## **Seul un personnel qualifié est autorisé à réaliser les travaux électriques.**

## **Précautions générales**

## **AVERTISSEMENT**

N'installez pas l'unité en un endroit où se trouvent de grandes quantités d'huile, de vapeur, de solvants organiques ou de gaz corrosifs tels du gaz sulfurique ou encore là où sont fréquemment utilisés des aérosols ou des solutions acides/alcalines. Ces substances peuvent affecter les performances de l'unité ou provoquer la corrosion de certains de ses composants, ce qui peut donner lieu à des défauts de fonctionnement, des dégagements de fumée ou même une électrocution ou un incendie.

Ne lavez pas le contrôleur avec de l'eau ou tout autre liquide afin de prévenir tout risque de court-circuit, de fuite électrique, d'électrocution, de dysfonctionnement, de fumée ou d'incendie.

N'utilisez par les commutateurs/touches ou d'autres parties électriques avec les mains mouillées afin de prévenir tout risque d'électrocution, de dysfonctionnement, de fumée ou d'incendie.

## **ATTENTION**

Pour prévenir tout risque d'incendie ou d'explosion, ne placez pas de matériaux inflammables et ne pulvérisez pas de substances inflammables dans l'environnement du contrôleur.

Pour prévenir tout risque d'endommager le contrôleur, ne pulvérisez pas d'insecticide ou tout autre aérosol inflammable directement sur le contrôleur.

Ne touchez pas l'écran tactile, les commutateurs ou les touches avec un objet pointu ou tranchant afin de prévenir tout risque d'électrocution ou de dysfonctionnement.

Pour éviter tout risque de lésion ou d'électrocution, éteignez le contrôleur et couvrez-le avant de pulvériser un quelconque produit chimique dans l'environnement de celui-ci.

Pour éviter tout risque de blessure ou d'électrocution, éteignez le contrôleur et coupez l'alimentation électrique avant de le nettoyer, de l'examiner ou avant toute opération d'entretien de celui-ci.

Installez correctement toutes les protections requises pour protéger le contrôleur contre l'humidité et la poussière. L'accumulation de poussière et d'eau peut provoquer des électrocutions, de la fumée ou un incendie.

Pour prévenir tout risque de blessure, tenez les enfants éloignés pendant l'installation, l'inspection ou la réparation du contrôleur.

Évitez le contact avec les bords tranchants de certaines parties afin de prévenir tout risque de blessure et d'électrocution.

N'exercez pas une force excessive sur les parties en verre pour éviter qu'elles se brisent et provoquent des blessures.

Pour prévenir tout risque de blessure, portez un équipement de protection lors de toute intervention sur le contrôleur.

## **Précautions pendant l'installation**

## **AVERTISSEMENT**

Ninstallez pas le contrôleur dans un endroit où peut se produire une fuite de gaz inflammable. Si du gaz inflammable s'accumule autour du contrôleur, il peut s'enflammer et provoquer un incendie ou une explosion.

Mettez les matériels d'emballage au rebut conformément à la réglementation. Les enfants risquent de s'étouffer avec les sachets en plastique.

## **ATTENTION**

Pour prévenir tout risque de court-circuit, de fuite électrique, d'électrocution, de dysfonctionnement, de fumée ou d'incendie, n'installez pas le contrôleur en un endroit exposé à l'eau ou à la condensation.

Le contrôleur doit être installé par du personnel qualifié conformément aux instructions détaillées dans le Manuel d'Installation. Une installation incorrecte peut être la cause dune électrocution ou dun incendie.

## **Précautions pendant le câblage**

## **AVERTISSEMENT**

Pour prévenir tout risque de dommage au contrôleur, de dysfonctionnement, de dégagement de fumée ou d'incendie, ne branchez pas le câble d'alimentation au bornier des signaux.

Fixez correctement les câbles en place et laissez assez de mou aux câbles pour ne pas exercer de contrainte sur les bornes. Des câbles mal connectés peuvent se casser, surchauffer, et provoquer de la fumée ou un incendie.

Pour prévenir tout risque de blessure et d'électrocution, coupez l'alimentation générale avant d'effectuer un travail électrique.

## **ATTENTION**

Pour réduire les risques d'électrocution, de court-circuit ou de dysfonctionnement, retirez toutes les chutes de fil et de gaine du bornier.

Pour prévenir tout risque de court-circuit, de fuite électrique, d'électrocution ou de dysfonctionnement, ne laissez pas les câbles entrer en contact avec les bords vifs du contrôleur.

Prenez des mesures de sécurité appropriées contre les tremblements de terre pour éviter que le contrôleur provoque des blessures.

Pour prévenir tout risque de blessure, installez le contrôleur sur une surface plane suffisamment solide pour supporter son poids.

Quand vous fixez le couvercle et le boîtier supérieur au boîtier inférieur, poussez-les jusqu'à ce qu'ils s'enclenchent en place. S'ils ne sont pas correctement verrouillés en place, ils peuvent tomber, et provoquer des blessures, des dommages au contrôleur, ou des dysfonctionnements.

Tous les travaux électriques doivent être effectués par un électricien qualifié conformément à la réglementation et aux normes locales et en suivant les instructions décrites dans le Manuel dinstallation. Une capacité insuffisante du circuit d'alimentation ou une installation incorrecte peuvent être la cause d'un dysfonctionnement, d'une électrocution, d'un dégagement de fumée ou d'un incendie

Pour prévenir tout risque de fuite électrique, de surchauffe, de dégagement de fumée ou d'incendie, utilisez des câbles de section appropriée pour le courant nominal spécifié.

Pour prévenir tout risque d'électrocution, de dysfonctionnement ou d'incendie, comblez l'espace entre les câbles et les trous d'accès des câbles avec du mastic.

## **Précautions pour le déplacement ou la réparation du contrôleur**

## **AVERTISSEMENT ATTENTION**

Seul un personnel qualifié doit être autorisé à réparer le contrôleur ou à le changer de place. Nessayez pas de démonter ou de modifier le contrôleur vous-même. Une installation ou une réparation non conforme peut entraîner des blessures, une électrocution ou un incendie.

## **Précautions supplémentaires**

Pour prévenir tout dommage au contrôleur, utilisez des outils appropriés pour son installation, son inspection ou sa réparation.

Ce contrôleur est exclusivement destiné à être utilisé avec le Système de gestion d'immeuble de Mitsubishi Electric. Lutilisation de ce contrôleur gestion d'immedible de Mitsabism Electric. L'atilisation de ce<br>avec d'autres systèmes ou à d'autres fins peut entraîner des dysfonctionnements.

Prenez des dispositions appropriées contre les interférences électromagnétiques lorsque les climatiseurs sont installés dans des hôpitaux ou à proximité d'équipements de radiocommunication. Les onduleurs ainsi que les équipements médicaux à haute fréquence ou de communication sans fil et les générateurs d'énergie peuvent être la cause de dysfonctionnements du système de climatisation. Le système de climatisation peut également affecter le bon fonctionnement de ces de cimiquadion peut également ailecter le bon it.<br>Types d'équipement en créant du bruit électrique.

Pour prévenir tout dysfonctionnement, n'attachez pas les câbles d'alimentation et de signaux ensemble et faites-les passer dans des chemins de câbles différents.

Pour éviter des dysfonctionnements, ne retirez pas le film de protection ou le circuit imprimé du boîtier.

Pour prévenir tout risque de court-circuit, d'électrocution, d'incendie ou de dysfonctionnement, ne touchez pas le circuit imprimé avec des outils ou vos mains et ne laissez pas la poussière s'accumuler sur le

Ne serrez pas trop les vis pour éviter d'endommager le contrôleur.

Utilisez un tournevis à tête plate avec une lame de 4-7 mm (5/32-9/32 pouce). L'utilisation d'un tournevis avec une lame plus étroite ou plus large peut endommager le boîtier du contrôleur.

Pour éviter des dommages au boîtier du contrôleur, ne forcez pas pour faire tourner le tournevis lorsque sa pointe est insérée dans la fente.

N'utilisez pas de benzène, de diluant ou d'abrasif chimique pour nettoyer le contrôleur afin d'éviter de le décolorer. Pour nettoyer le contrôleur, essuyez-le avec un chiffon doux imbibé d'un mélange d'eau et d'un détergent doux, rincez les restes de détergent avec un chiffon humide, puis essuyez l'eau avec un chiffon sec.

circuit imprimé.

Protégez le contrôleur contre l'électricité statique pour éviter de l'endommager.

N'utilisez pas de bornes à sertir pour raccorder les câbles au bornier. Ce type de borne risque d'entrer en contact avec le circuit imprimé et de provoquer des dysfonctionnements, voire même d'endommager le cache du contrôleur.

Ne percez pas de trous dans le cache pour éviter d'endommager le contrôleur.

Pour prévenir toute déformation et dysfonctionnement, n'installez par le contrôleur à distance en un endroit directement exposé au soleil ou là où la température peut dépasser 40 °C (104 °F) ou chuter au-dessous de 0 °C (32 °F).

## **2. Configuration requise**

Le CD-ROM qui est fourni avec le Contrôleur à distance ne peut être lu que sur un lecteur de CD ou de DVD. N'essayez pas de lire ce CD-ROM sur un lecteur de CD audio car cela pourrait endommager vos oreilles et/ ou vos haut-parleurs.

Votre ordinateur doit satisfaire aux caractéristiques suivantes pour pouvoir exécuter le Logiciel de navigation des manuels.

[PC] Compatible PC/AT

 **AVERTISSEMENT**

- [UC] Core2 Duo 1,66 GHz ou plus rapide (Core2 Duo 1,86 GHz ou plus rapide recommandé)
	- Pentium D 1,7 GHz ou plus rapide (Pentium D 3,0 GHz ou plus rapide recommandé)
	- Pentium M 1,7 GHz ou plus rapide (Pentium M 2,0 GHz ou plus rapide recommandé)
	- Pentium 4 2,4 GHz ou plus rapide (Pentium 4 2,8 GHz ou plus rapide recommandé)
	- \* Core2 Duo ou processeur plus rapide requis pour exécuter le Logiciel de navigation des manuels sous Windows Vista.
- [RAM] Windows Vista : 1 Go minimum (2 Go ou plus recommandé) Windows XP : 512 Mo minimum (1 Go ou plus recommandé)

[Disque dur] 1 Go minimum (espace disponible)

- \* Windows Vista : Espace disponible sur le disque qui contient le dossier Document
- \* Windows XP : Espace disponible sur le disque qui contient le dossier Mes Documents

[Résolution] SVGA 800 × 600 ou plus

- [OS] Windows Vista Ultimate/Entreprise/Edition familiale Service Pack1 (version Entreprise recommandée) Windows XP Professionnel/Edition familiale Service Pack2 ou Service Pack3 (Version Professionnel recommandée)
- [Logiciel requis] Adobe Reader 8.1.3 ou ultérieur Adobe Acrobat 8.1.3 ou ultérieur \* Logiciel pour afficher les fichiers PDF

"Windows," "Windows XP," et "Windows Vista" sont des marques déposées de Microsoft Corporation. "Adobe Reader" et "Adobe Acrobat" sont des marques déposées de Adobe Systems Incorporated. "Core2 Duo" et "Pentium" sont des marques déposées de Intel Corporation.

## **3. Nomenclature des composants et pièces fournies**

Les pièces suivantes sont incluses dans le coffret.

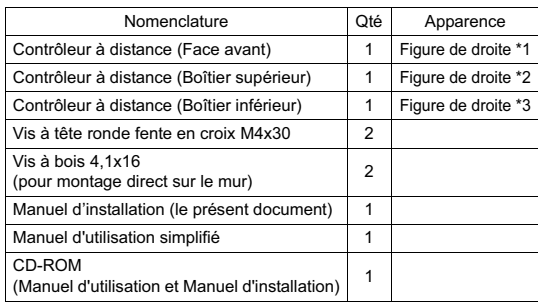

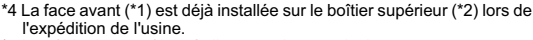

\*5 Le câble du contrôleur à distance n'est pas inclus.

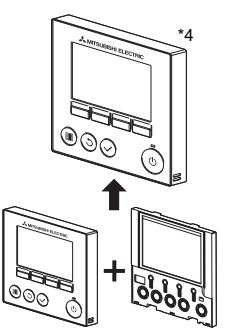

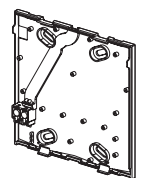

Boîtier inférieur \*3

Face avant \*1 Boîtier supérieur \*2

N'installez pas le contrôleur sur la porte du panneau de commande. Des vibrations ou des chocs subis par le contrôleur pourraient l'endommager ou le faire tomber.

Maintenez les câbles en place avec des serre-fils pour éviter qu'une force inappropriée ne soit appliquée au bornier et provoque des ruptures de câbles.

Pour éviter une rupture du câble et des dysfonctionnements, ne laissez pas le boîtier supérieur du contrôleur pendre au bout du câble.

## **4. Pièces à fournir sur le site/Outils nécessaires**

## **(1) Pièces à fournir sur le site**

Les pièces suivantes sont des pièces à fournir sur le site.

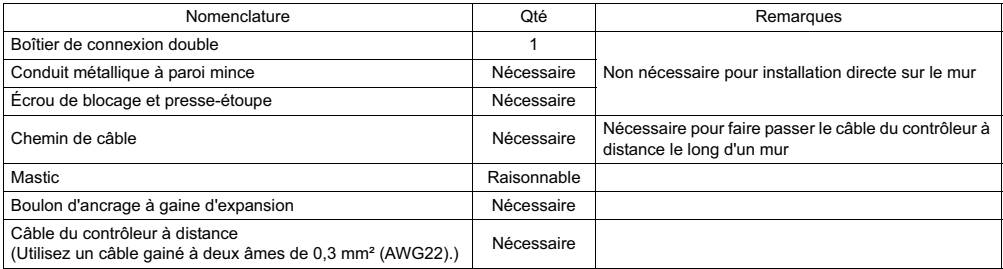

## **(2) Outils à fournir sur site**

- Tournevis à tête plate (Largeur : 4-7 mm (5/32-9/32 pouce))
- Couteau ou pince
- Outillage divers

## **5. Choix d'un site d'installation**

Ce contrôleur à distance est prévu pour une installation murale. Il peut être installé dans le boîtier de connexion ou directement sur le mur. Lorsque vous effectuez une installation directe sur un mur les fils peuvent être passés par l'arrière ou sur le dessus du contrôleur à distance.

## **(1) Choix d'un site d'installation**

- Installez le contrôleur à distance (boîtier de connexion) sur le site dans un endroit satisfaisant aux conditions suivantes.
- (a) Pour une connexion à l'unité intérieure avec un panneau Auto descendant, un endroit où quelqu'un puisse vérifier le fonctionnement du panneau Auto descendant de l'unité intérieure pendant qu'il utilise le contrôleur à distance. (Reportez-vous au manuel d'utilisation de l'unité intérieure pour savoir comment utiliser le panneau Auto descendant.)
- (b) Une surface plane
- (c) Un endroit où le contrôleur à distance peut mesurer la température interne exacte

Les capteurs de surveillance de la température intérieure sont situés sur l'unité intérieure et sur le contrôleur à distance. Quand la température est surveillée avec le capteur du contrôleur à distance, le contrôleur à distance principal surveille la température de la pièce. Lorsque vous utilisez le capteur du contrôleur à distance, suivez les instructions ci-dessous.

- Pour surveiller la température intérieure exacte, installez le contrôleur à distance à l'écart de la lumière directe du soleil, des sources de chaleur, et de la sortie d'air du climatiseur.
- Installez le contrôleur à distance dans un endroit qui permette au capteur de mesurer une température représentative de celle de la pièce.
- Installez le contrôleur à distance à un endroit ou aucun fil ne passe à proximité du capteur de température du contrôleur. (Si des fils passent à proximité, le capteur ne peut pas mesurer exactement la température intérieure.)

## **Important**

N'installez pas le contrôleur dans un endroit où la différence entre la température de la surface du contrôleur à distance et la température effective de la pièce est importante. Si la différence de température est trop élevée, la température de la pièce peut ne pas être contrôlée correctement.

Pour prévenir tout risque de court-circuit, de fuite électrique, d'électrocution, de dysfonctionnement, de fumée ou d'incendie, n'installez pas le contrôleur en un endroit exposé à l'eau ou à la condensation.

## **(2) Espace d'installation**

Que le contrôleur à distance soit installé dans le boîtier de connexion ou directement sur le mur, laissez un espace autour du contrôleur comme indiqué sur la figure de droite. Il ne sera pas facile d'enlever le contrôleur si l'espace est insuffisant.

Laissez également un espace adéquat devant le contrôleur à distance pour faciliter son utilisation.

Pour prévenir toute déformation et dysfonctionnement, n'installez par le contrôleur à distance en un endroit directement exposé au soleil ou là où la température peut dépasser 40 °C (104 °F) ou chuter au-dessous de 0 °C (32 °F).

> Espace minimum requis autour du contrôleur à distance

Dimensions externes du contrôleur à distance

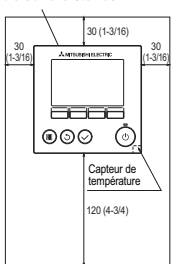

Unité de mesure : mm (po)

## **6. Installation/Câblage**

## **(1) Travaux d'installation**

Le contrôleur peut être installé dans le boîtier de connexion ou directement sur le mur. Effectuez l'installation adéquatement selon la méthode d'installation.

## 1 **Percez un trou dans le mur**

- Installation avec un boîtier de connexion
	- Percez un trou dans le mur, et installez le boîtier de connexion sur le mur.
	- Raccordez le boîtier de connexion au conduit.
- Installation directe sur le mur

Percez un trou dans le mur, et passez le câble à travers le trou.

## 2 **Bouchez le trou d'accès du câble avec du mastic.**

- Installation avec un boîtier de connexion
	- Bouchez le trou d'accès du câble du contrôleur à distance, à la jointure entre le boîtier de connexion et le conduit, avec du mastic.

Pour prévenir tout risque d'électrocution, de dysfonctionnement ou d'incendie, comblez l'espace entre les câbles et les trous d'accès des câbles avec du mastic.

3 **Préparez le boîtier inférieur du contrôleur à distance.**

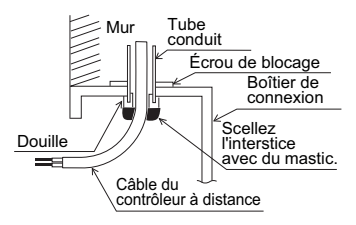

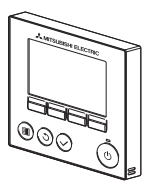

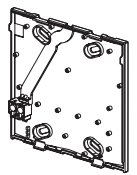

Panneau avant et boîtier Boîtier inférieur

## supérieur

4 **Connectez le câble du contrôleur à distance au bornier sur le boîtier inférieur.**

Dénudez 6 mm de la gaine du câble du contrôleur à distance comme indiqué sur la figure ci-dessous, et passez le câble en partant de l'arrière du boîtier inférieur. Enfilez le câble vers l'avant du boîtier inférieur de sorte que la partie dénudée du câble ne soit pas visible de derrière le boîtier inférieur. Connectez le câble du contrôleur à distance au bornier sur le boîtier inférieur.

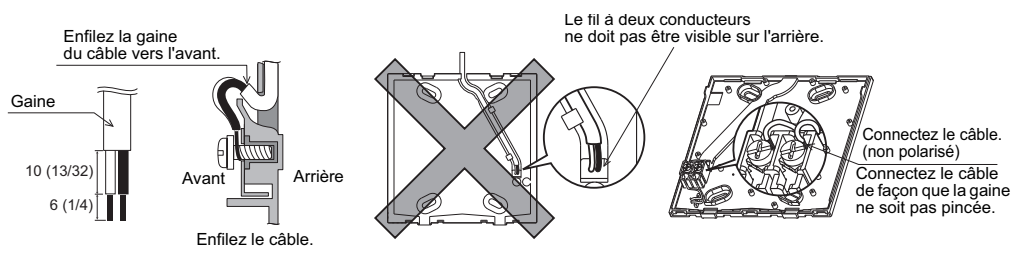

Unité de mesure : mm (po)

■ Installation directe sur le mur

Bouchez le trou par lequel le câble a été passé avec du mastic.

Pour réduire les risques d'électrocution, de court-circuit ou de dysfonctionnement, retirez toutes les chutes de fil et de gaine du bornier.

## **Important**

N'utilisez pas de bornes à sertir pour raccorder les câbles au bornier. Ce type de borne risque d'entrer en contact avec le circuit imprimé et de provoquer des dysfonctionnements, voire même d'endommager le cache du contrôleur.

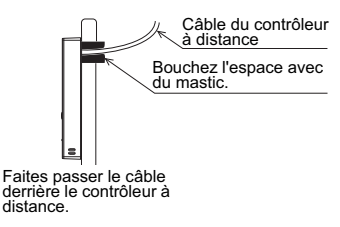

## 5 **Installez le boîtier inférieur.**

- Installation avec un boîtier de connexion
	- Fixez au moins deux coins du boîtier de connexion avec des vis.
- Installation directe sur le mur
	- Enfilez le câble dans la rainure.
	- Fixez au moins deux coins du contrôleur à distance avec des vis.
	- Assurez-vous de fixer les coins supérieur gauche et inférieur droit du contrôleur à distance (vu de devant) pour l'empêcher de se soulever.
		- (Utilisez un boulon d'ancrage à gaine d'expansion, etc.)

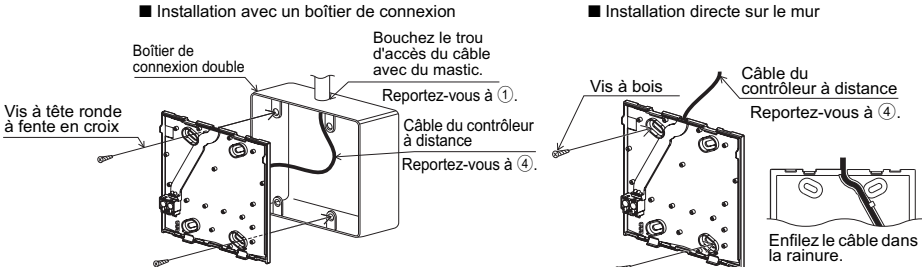

## **Important**

## 6 **Découpez le trou d'accès du câble**

■Installation directe sur le mur (quand on fait passer le câble le long du mur)

- Découpez la partie peu épaisse sur le boîtier (indiquée par des lignes en diagonale sur la figure de droite) avec un couteau ou une pince.
- Faites passer le câble de la rainure à l'arrière du boîtier inférieur à travers ce trou d'accès.

## 7 **Amenez le fil jusqu'au boîtier supérieur.**

Connectez le connecteur du boîtier inférieur au connecteur du boîtier supérieur.

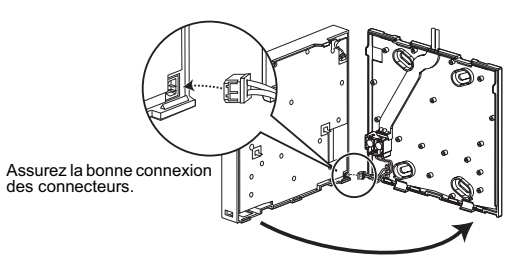

## **Important**

Pour éviter des dysfonctionnements, ne retirez pas le film de protection ou le circuit imprimé du boîtier.

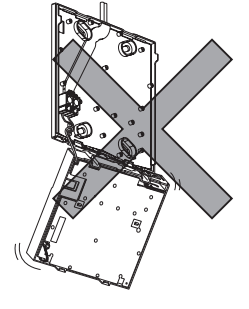

Pour éviter une rupture du câble et des dysfonctionnements, ne laissez pas le boîtier supérieur du contrôleur pendre au bout du câble.

Ne serrez pas trop les vis pour éviter d'endommager le contrôleur. | Ne percez pas de trous dans le cache pour éviter d'endommager le contrôleur.

## 8 **Amenez le fil jusqu'au boîtier supérieur.**

## **Important**

Maintenez les câbles en place avec des serre-fils pour éviter qu'une force inappropriée ne soit appliquée au bornier et provoque des ruptures de câbles.

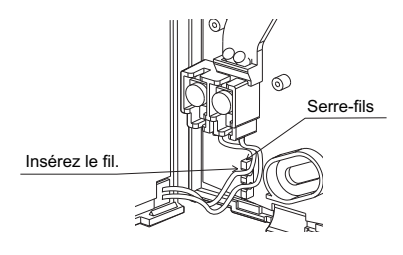

#### 9 **Installez la face avant et le boîtier supérieur sur le boîtier inférieur.**

Le dessus du boîtier supérieur comporte deux pattes de montage. (Une face avant est déjà installée sur le boîtier lors de l'expédition d'usine.)

Accrochez ces pattes sur le boîtier inférieur, et encliquetez pour mettre le boîtier supérieur en place. Vérifiez que le boîtier est installé solidement et n'est pas décollé du fond.

## **Important**

Quand vous fixez le couvercle et le boîtier supérieur au boîtier inférieur, poussez-les jusqu'à ce qu'ils s'enclenchent en place. S'ils ne sont pas correctement verrouillés en place, ils peuvent tomber, et provoquer des blessures, des dommages au contrôleur, ou des dysfonctionnements.

■Installation directe sur le mur

(quand on fait passer le câble le long du mur)

 **Désinstallation de la face avant et du boîtier supérieur**

Suivez les instructions ci-dessous pour les désinstaller.

. . <u>. . . . . . . . . . .</u> . . .

- Enfilez le câble dans le trou d'accès en haut du contrôleur à distance.
- Bouchez la partie évidée du couvercle avec du mastic.
- Utilisez un chemin de câble.

1 Désinstallation de la face avant

L'installation est terminée.

droite.

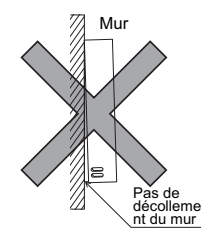

Bouchez l'espace avec du mastic.<br>
Utilisez un chemin de câble.

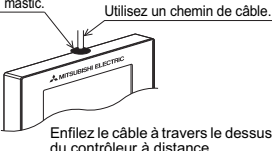

du contrôleur à distance.

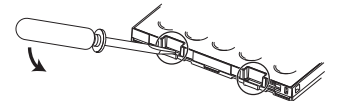

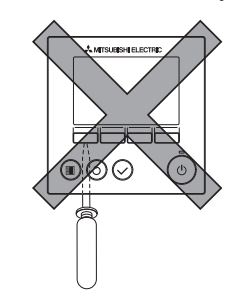

2 Désinstallation du boîtier supérieur

Insérez un tournevis à tête plate dans l'une ou l'autre des fentes de verrouillage au fond du contrôleur à distance, et déplacez-le dans la direction de la flèche comme indiqué sur la figure de droite.

Insérez un tournevis à tête plate dans l'une ou l'autre des fentes de verrouillage au fond du contrôleur à distance, et déplacez-le dans la direction de la flèche comme indiqué sur la figure de

## **Important**

Utilisez un tournevis à tête plate avec une lame de 4-7 mm (5/32- 9/32 pouce). L'utilisation d'un tournevis avec une lame plus étroite ou plus large peut endommager le boîtier du contrôleur.

Pour éviter des dommages au boîtier du contrôleur, ne forcez pas pour faire tourner le tournevis lorsque sa pointe est insérée dans la fente.

3 Installation de la face avant et du boîtier supérieur Le dessus du boîtier supérieur comporte deux pattes de montage.

Accrochez ces pattes sur le boîtier inférieur, et encliquetez pour mettre le boîtier supérieur en place.

Installez la face avant sur le boîtier supérieur de la même façon que pour le boîtier supérieur. Vérifiez que le boîtier supérieur est installé solidement et n'est pas décollé.

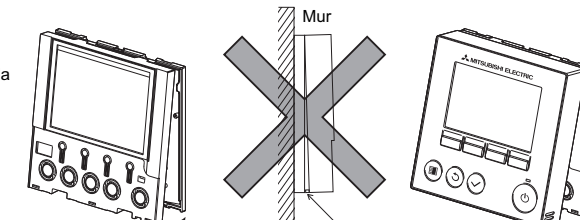

Pas de décollement du mur

Pour éviter des dommages au circuit imprimé, n'insérez pas le

#### **Important**

Quand vous fixez le couvercle et le boîtier supérieur au boîtier inférieur, poussez-les jusqu'à ce qu'ils s'enclenchent en place.

S'ils ne sont pas correctement verrouillés en place, ils peuvent tomber, et provoquer des blessures, des dommages au contrôleur, ou des dysfonctionnements.

## **7. Important**

#### ■ **Il peut exister une différence entre la température intérieure mesurée sur le mur et la température intérieure effective.**

- Si l'une des conditions suivantes se produit, il est recommandé d'utiliser le capteur de l'unité intérieure.
	- L'air généré n'atteint pas facilement le mur où le contrôleur à distance est installé à cause d'une mauvaise distribution du flux d'air.
		- Il existe une grande différence entre la température du mur et la température intérieure effective.
		- Le côté arrière du mur est directement exposé à l'air extérieur.

**Remarque : Quand la température change rapidement, il est possible qu'elle ne soit pas détectée avec précision.**

- Reportez-vous à la section sur le paramétrage principal/auxiliaire du Manuel de paramétrage initial sur le CD-ROM pour le **paramétrage principal/auxiliaire du contrôleur à distance.**
- **Reportez-vous à l'un ou l'autre des manuels suivants pour le paramétrage du capteur de température : Manuel d'installation d'unité intérieure pour City Multi ; Manuel de paramétrage initial du contrôleur à distance sur le CD-ROM pour Mr. Slim.**
- **Lors de l'expédition d'usine, une feuille de protection est posée sur l'interface d'utilisation de la face avant. Enlevez la feuille de protection de l'interface d'utilisation avant l'usage.**

tournevis trop profondément.

## **8. Fonction des boutons du contrôleur à distance**

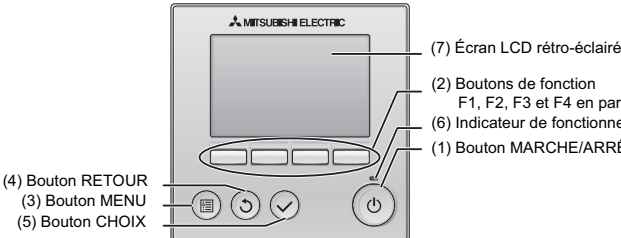

(2) Boutons de fonction F1, F2, F3 et F4 en partant de la gauche (6) Indicateur de fonctionnement (1) Bouton MARCHE/ARRÊT

**(1) Bouton MARCHE/ARRÊT**

Permet d'activer/désactiver l'unité intérieure.

**(2) Boutons de fonction**

Permet de sélectionner le mode de fonctionnement ou de régler la température et la vitesse du ventilateur sur l'écran principal. Permet de sélectionner des éléments sur les autres écrans.

- **(3) Bouton MENU**
- Permet d'ouvrir le menu général. **(4) Bouton RETOUR**
- 

Permet de revenir à l'écran précédent.

**(5) Bouton CHOIX**

Permet d'accéder à l'écran de paramétrage ou d'enregistrer les réglages.

**(6) Indicateur de fonctionnement**

Reste allumé pendant le fonctionnement normal de l'appareil. Clignote au démarrage et lorsqu'une erreur survient.

#### **(7) Écran LCD rétro-éclairé**

Affichage matriciel Lorsque le rétro-éclairage est éteint, il suffit d'appuyer sur un bouton pour activer le rétro-éclairage pendant une certaine durée qui varie suivant l'écran. L'activation du rétro-éclairage est maintenue par l'utilisation de n'importe quel bouton.

Remarque :Lorsque le rétro-éclairage est désactivé, il suffit d'appuyer sur un bouton pour l'activer. La fonction du bouton n'est pas exécutée (à l'exception du bouton MARCHE/ARRÊT).

## Appuyer sur le bouton MENU ouvre le menu général comme illustré ci-après. (Reportez-vous à la section 9.(2) « Écran principal de réglage » pour plus d'informations.)

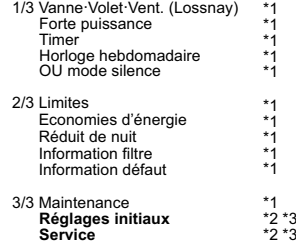

- \*1 Reportez-vous au manuel d'utilisation sur le CD-ROM pour plus d'informations.
- \*2 Décrit dans ce manuel.
- \*3 Si aucun bouton n'a été pressé pendant 10 minutes sur les écrans de paramétrage initiaux ou pendant 2 heures sur les écrans de service (10 minutes sur certains écrans), l'écran revient automatiquement sur l'écran principal de réglage. Tous les réglages non enregistrés seront perdus.

Les éléments disponibles dans le menu varient suivant le modèle d'unité intérieure connecté. Pour les éléments non décrits dans les manuels fournis avec le contrôleur à distance MA, consultez les manuels accompagnant les unités de climatisation.

#### **Fonctionnement des boutons du menu général**

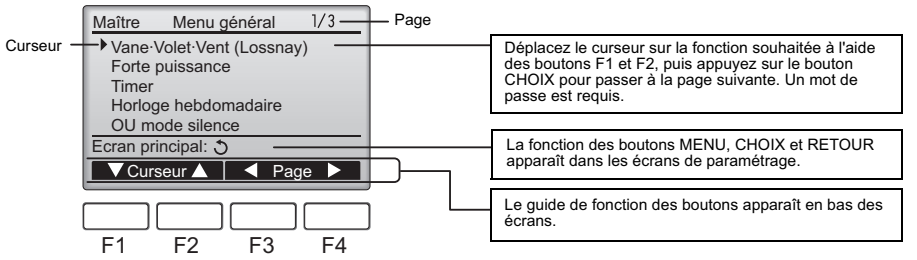

## **9. Mise sous tension**

Vérifiez que le contrôleur à distance MA est correctement installé conformément aux instructions décrites dans le manuel d'installation et que l'installation des unités intérieures et extérieures est terminée avant de le mettre sous tension.

(1) Une fois allumé, l'écran suivant apparaît.

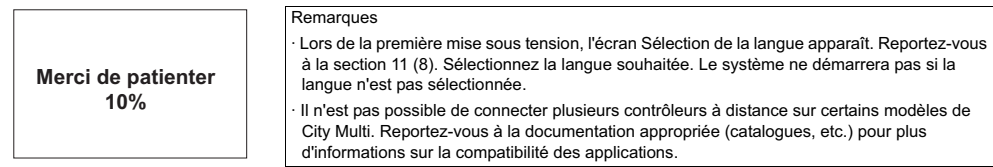

Démarrage normal (indication du pourcentage de progression)

## (2) Ecran principal de réglage

L'écran principal de réglage apparaît après un démarrage réussi. Il est possible d'afficher l'écran principal de réglage dans deux modes différents : « Complet » et « Basic ». Reportez-vous à la section 11 « Réglages initiaux » pour plus d'informations sur la sélection du mode d'affichage. (Le réglage par défaut est « Complet ».)

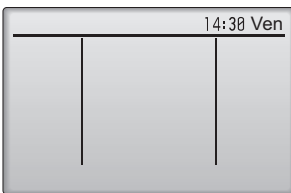

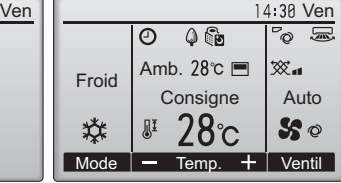

**Remarques** 

· Lorsque vous connectez deux contrôleurs à distance, n'oubliez pas d'en paramétrer un en tant que contrôleur principal et le second en tant que sous-contrôleur. Reportez-vous à la section 11 « Réglages initiaux » pour plus d'informations sur le réglage Principal/Secondaire.

Reportez-vous au manuel d'utilisation pour plus d'informations sur les icônes à l'écran.

Écran principal de réglage en mode Complet (unité à l'arrêt)

Écran principal de réglage en mode Complet (unité en fonctionnement)

## **10. Test fonctions <Un mot de passe de maintenance est requis.>**

(1) Lisez la section sur le test fonctions dans le manuel d'installation de l'unité intérieure avant d'exécuter ce test de fonctionnement.

- (2) Dans l'écran principal de réglage, appuyez sur le bouton MENU et sélectionnez Service>Test fonctions>Test fonctions.
- (3) Appuyez sur le bouton MARCHE/ARRÊT pour annuler le test fonctions, au besoin.
- (4) Reportez-vous au manuel d'installation de l'unité extérieure pour plus d'informations sur le test fonctions et sur la procédure de gestion des erreurs qui surviennent pendant un test fonctions.

Remarque :Reportez-vous à la section 12 « Menu des services » pour plus d'informations sur le mot de passe de maintenance.

# **11. Réglages initiaux (paramètres du contrôleur à distance)**

Dans l'écran principal de réglage, sélectionnez Menu général>Réglages initiaux, puis paramétrez le contrôleur à distance sur l'écran qui apparaît.

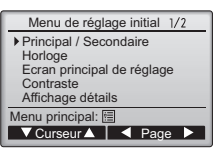

- Menu de réglage initial (1/2) · Principal / Secondaire
- 
- · Horloge
- · Écran principal de réglage
- · Contraste · Affichage détails
- -Horloge
- -Température
- -Temp. Amb.
- -Mode auto
- Menu de réglage initial (2/2) · Mode automatique
	- · Mot de passe administrateur
	- · Sélection du langage

- (1) Réglage Principal / Secondaire
	- Lorsque vous connectez deux contrôleurs à distance entre eux, vous devez en désigner un en tant que contrôleur secondaire. [Fonctionnement des boutons]
	- [1] Lorsque vous appuyez sur le bouton F3 ou F4, le réglage actuellement sélectionné apparaît en surbrillance. Sélectionnez « Secondaire » et appuyez sur le bouton CHOIX pour enregistrer la modification.
	- [2] Appuyez sur le bouton MENU pour revenir à l'écran Menu général. (Ce bouton permet toujours d'ouvrir l'écran Menu général.)

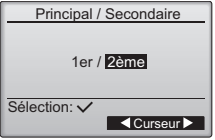

## (2) Réglage de l'heure

[Fonctionnement des boutons]

[1] Déplacez le curseur à l'emplacement souhaité avec le bouton F1 ou F2.

[2] Modifiez la date et l'heure avec le bouton F3 ou F4 et appuyez sur le bouton CHOIX pour enregistrer la modification. La modification apparaîtra dans l'affichage de l'horloge sur l'écran principal de réglage.

Remarque :Le réglage de l'horloge est indispensable pour l'affichage de l'heure, le timer hebdomadaire, le réglage du timer et l'historique des erreurs. Assurez-vous de procéder au réglage de l'horloge lorsque l'unité est utilisée pour la première fois ou n'a pas été utilisée pendant une longue période.

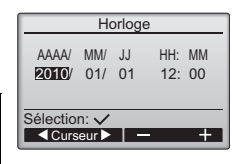

#### (3) Réglage de l'écran principal de réglage

Utilisez le bouton F3 ou F4 pour sélectionner le mode d'affichage « Complet » ou « Basic ». (Le réglage par défaut est « Complet ».)

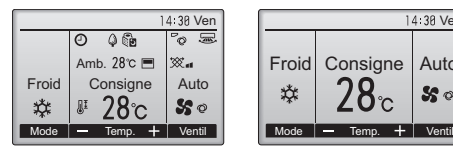

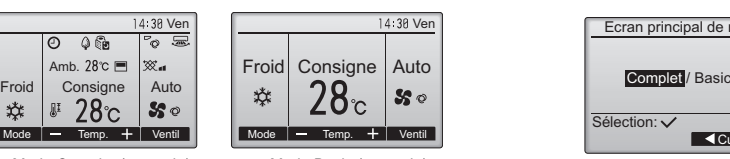

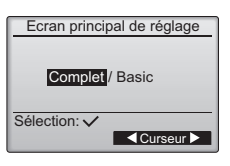

Mode Complet (exemple) Mode Basic (exemple)

Remarque :Ce réglage n'est prévu que pour l'écran principal de réglage. En mode Basic, les icônes indiquant l'état de contrôle sur les réglages du timer et du programme n'apparaissent pas à l'écran. Les réglages des vannes, des volets et de la ventilation ou la température ambiante n'apparaissent pas.

(4) Contraste de l'affichage

[Fonctionnement des boutons] Réglez le contraste de l'écran LCD avec le bouton F3 ou F4. Le niveau actuel est indiqué par un triangle.

Remarque :Ajustez le contraste pour améliorer l'affichage dans différentes conditions d'éclairage ou dans différents lieux d'installation. Ce réglage ne peut pas améliorer l'affichage depuis toutes les directions.

(5) Réglage des détails de l'affichage du contrôleur à distance

Réglez les éléments relatifs au contrôleur à distance, comme il vous convient. Appuyez sur le bouton CHOIX pour enregistrer les modifications.

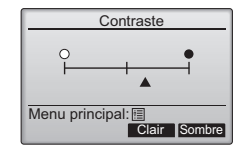

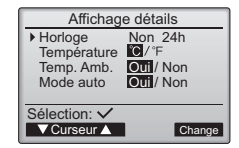

Affichage horloge

 $\frac{1}{2h}$  / Mon

▼Curseur ▲ Curseur

Sélection: V

Horloge Affichage 24h Affiche AM/PM

## [1] Affichage horloge

[Fonctionnement des boutons]

Sélectionnez « Horloge » dans l'écran de réglage des détails d'affichage du contrôleur à distance, puis appuyez sur le bouton F4 (Change) pour ouvrir l"cran de réglage de l'affichage de l'horloge. · Utilisez les boutons F1 à F4 pour sélectionner « Oui » (affichage) ou « Non » (aucun affichage)

- et le format approprié dans l'écran principal de réglage.
- · Enregistrez les réglages avec le bouton CHOIX.
- (Les réglages usine sont « Oui » (affichage) et le format « 24 h ».)

Affichage horloge : Oui (l'heure apparaît dans l'écran principal de réglage.)

Non (l'heure n'apparaît pas dans l'écran principal de réglage.)

Format d'affichage : format 24 h

format 12 h

Affichage AM/PM (en vigueur avec le format d'affichage 12 h) : AM/PM avant l'heure AM/PM après l'heure

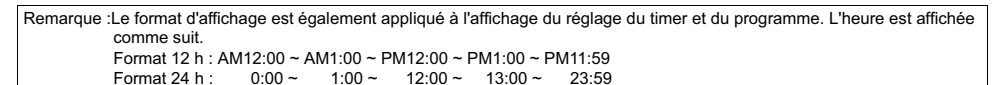

[2] Réglage de l'unité de température

[Fonctionnement des boutons]

Déplacez le curseur sur « Température » sur l'écran de réglage des détails de l'affichage, puis sélectionnez la température souhaitée à l'aide du bouton F3 ou F4. (Le réglage par défaut est Centigrade (°C).)

· °C : la température est affichée en Celsius.

· °F : la température est affichée en Fahrenheit.

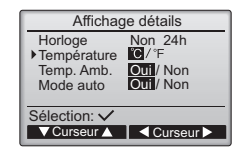

[3]Affichage de la température de la pièce

[Fonctionnement des boutons]

Déplacez le curseur sur « Temp. Amb. » sur l'écran de réglage des détails de l'affichage, puis sélectionnez le réglage souhaité à l'aide du bouton F3 ou F4. (Le réglage par défaut est « Oui ».)

- · Oui : La température ambiante apparaît sur l'écran principal de réglage.
- · Non : la température ambiante n'apparaît pas sur l'écran principal de réglage.

Remarque :Même si « Oui » est sélectionné, la température ambiante n'apparaît pas sur l'écran principal de réglage en mode Basic.

[4]Réglage de l'affichage du mode automatique

[Fonctionnement des boutons]

Déplacez le curseur sur « Mode auto » sur l'écran de réglage des détails de l'affichage, puis sélectionnez le mode souhaité à l'aide du bouton F3 ou F4. (Le réglage par défaut est « Oui ».)

- Oui : « AUTO FROID » ou « AUTO CHAUD » apparaît en fonctionnement en mode AUTO.
- · Non : seul « AUTO » apparaît en fonctionnement en mode AUTO.

(6) Réglage du mode automatique

[Fonctionnement des boutons]

Pour activer ou désactiver le mode AUTOMATIQUE, sélectionnez le bouton F3 ou F4. Ce réglage n'est valide que si les unités intérieures en mode AUTOMATIQUE sont connectées.

(Le réglage par défaut est « Oui ».)

Appuyez sur le bouton CHOIX pour enregistrer les modifications.

· Oui : vous pouvez sélectionner le mode AUTOMATIQUE dans les réglages du mode de fonctionnement.

· Non : vous ne pouvez pas sélectionner le mode AUTOMATIQUE dans les réglages du mode de fonctionnement.

(7) Réglage du mot de passe administrateur

[Fonctionnement des boutons]

- [1] Pour entrer le mot de passe administrateur actuel (4 chiffres numériques), déplacez le curseur sur le chiffre à modifier à l'aide du bouton F1 ou F2, puis définissez chaque nombre (0 à 9) à l'aide du bouton F3 ou F4.
- [2] Appuyez sur le bouton CHOIX.

Remarque :Le mot de passe administrateur initial est « 0000 ». Modifiez le mot de passe par défaut dès que nécessaire pour éviter tout accès non autorisé. Gardez le mot de passe à portée de main pour les utilisateurs qui en auraient besoin.

Remarque :Si vous oubliez votre mot de passe administrateur, vous pouvez initialiser le mot de passe sur le mot de passe par défaut (« 0000 ») en appuyant simultanément sur les boutons F1 et F2 pendant trois secondes sur l'écran de réglage du mot de passe administrateur.

- [3] Si le mot de passe correspond, une fenêtre de saisie d'un nouveau mot de passe apparaît. Entrez un nouveau mot de passe de la même manière qu'expliqué ci-dessus, puis appuyez sur le bouton CHOIX.
- [4] Appuyez sur le bouton F4 (OK) dans l'écran de confirmation de la modification du mot de passe pour enregistrer les modifications. Appuyez sur le bouton F3 (Annule) pour annuler la modification.

Remarque :Le mot de passe administrateur est nécessaire pour paramétrer les éléments suivants. · Réglage du timer · Réglage du timer hebdomadaire · Réglage des économies d'énergie · Réglage du mode silence de l'unité extérieure · Réglage des restrictions Consultez le manuel d'instructions accompagnant le contrôleur à distance pour plus de détails sur le réglage de ces éléments.

(8) Sélection du langage

[Fonctionnement des boutons] Déplacez le curseur sur la langue souhaitée avec les boutons F1 à F4. Appuyez sur le bouton CHOIX pour enregistrer le réglage.

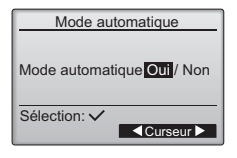

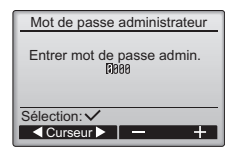

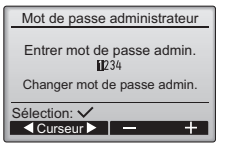

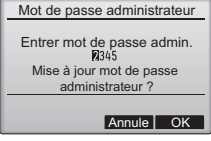

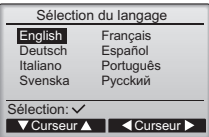

## **12. Menu SAV (un mot de passe de maintenance est requis.)**

Dans l'écran principal de réglage, appuyez sur le bouton MENU et sélectionnez « Service » pour régler la maintenance.

Lorsque le menu SAV est sélectionné, une fenêtre vous invitant à saisir le mot de passe apparaît.

Pour entrer le mot de passe maintenance actuel (4 chiffres numériques), déplacez le curseur sur le chiffre à modifier à l'aide du bouton F1 ou F2, puis définissez chaque nombre (0 à 9) à l'aide du bouton F3 ou F4. Appuyez ensuite sur le bouton CHOIX.

<City Multi>

 $\blacktriangleright$  Test fonctions Informations maintenance Lossnay Vérification Auto contrôle

**V** Curseur A **V** Curseur A Menu général: رُبّْ Menu général: الصورة Menu général: الصورة Menu général:

Menu SAV: 3 Menu SAV: 3

Non disponible Merci d'arrêter l'unité

Menu SAV Menu SAV

Remarque :Le mot de passe maintenance initial est « 9999 ». Modifiez le mot de passe par défaut dès que nécessaire pour éviter tout accès non autorisé. Gardez le mot de passe à portée de main pour les utilisateurs qui en auraient besoin.

Remarque :Si vous oubliez votre mot de passe maintenance, vous pouvez initialiser le mot de passe sur le mot de passe par défaut (« 9999 ») en appuyant simultanément sur les boutons F1 et F2 pendant trois secondes sur l'écran de réglage du mot de passe maintenance.

#### Si le mot de passe correspond, le menu SAV apparaît.

Le type de menu qui apparaît dépend du type d'unité intérieure connectée (City Multi ou Mr. Slim).<br><Mr. Slim>

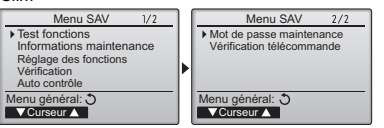

Remarque :Il peut s'avérer nécessaire d'arrêter les climatiseurs pour faire certains réglages. Il peut s'avérer impossible d'effectuer certains réglages lorsque le système est contrôlé de manière centralisée.

## (1) Test fonctions (City Multi et Mr. Slim)

Sélectionnez « Test fonctions » dans le menu SAV pour ouvrir le menu Test fonctions.

- · Test fonctions : sélectionnez cette option pour exécuter un test fonctions.
- · Test pompe des condensats : sélectionnez cette option pour exécuter un test de la pompe des condensats sur l'unité intérieure.

 Applicable uniquement au type d'unités intérieures qui prennent en charge la fonction Test fonctions. Remarque : Reportez-vous au manuel d'installation de l'unité intérieure pour plus d'informations sur le test fonctions.

(2) Informations maintenance (City Multi et Mr. Slim)

Sélectionnez « Informations maintenance » dans le menu SAV pour ouvrir le menu Données de maintenance. Reportez-vous au manuel d'installation de l'unité intérieure pour plus d'informations sur le paramétrage de ces réglages.

Remarque :Vous pouvez paramétrer les réglages suivants depuis l'écran Données de maintenance. Enregistrement des noms de modèle et des numéros de série Saisissez les noms de modèle et les numéros de série des unités extérieures et intérieures. Les informations saisies apparaissent sur l'écran Information défaut. Les noms de modèle peuvent comprendre jusqu'à 18 caractères et les numéros de série jusqu'à 8 caractères.

Enregistrement des informations vendeur

Entrez le numéro de téléphone d'un vendeur. Les informations saisies apparaissent sur l'écran Information défaut. Le numéro de téléphone peut comprendre jusqu'à 13 caractères. Initialisation des informations de maintenance

- Sélectionnez l'élément souhaité pour initialiser les réglages ci-dessus.
- (3) Réglage des fonctions (Mr. Slim) Paramétrez les réglages des fonctions des unités intérieures via le contrôleur à distance, si nécessaire. Sélectionnez « Réglage des fonctions » dans le menu SAV pour ouvrir le menu Réglage des fonctions.

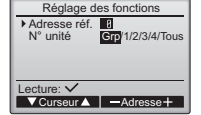

[Fonctionnement des boutons]

- [1] Réglez les adresses de réfrigérant des unités intérieures et le nombre d'unités à l'aide des boutons F1 à F4, puis appuyez sur le bouton CHOIX pour valider le réglage actuel.
- [2] Une fois la collecte de données terminée depuis les unités intérieures, les réglages actuels apparaissent en surbrillance. Les éléments qui ne sont pas en surbrillance indiquent qu'aucune fonction n'est réglée. L'aspect de l'écran varie en fonction du réglage « N° unité ». Éléments communs

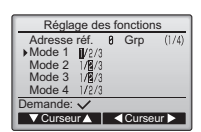

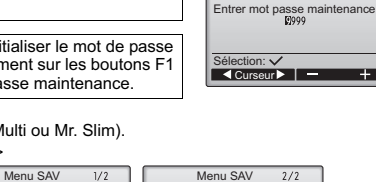

Mot de passe maintenance Vérification télécommande

Non disponible Contrôle centralisé

Menu test de fonctionnement

Test fonctions Test pompe des condensats

Données de maintenance

Entrer le modèle d'unités Entrer le N° de série Entrer infos vendeur Reset infos maintenance

 $\blacktriangledown$  Curseur  $\blacktriangle$  $mu$  SAV:  $\overline{m}$ 

**V**Curseur Menu SAV: F

Menu SAV

[3] Utilisez le bouton F1 ou F2 pour déplacer le curseur pour sélectionner la valeur du mode, puis modifiez-le à l'aide du bouton F3 ou F4.

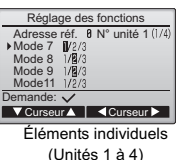

- [4] Une fois les réglages terminés,
- $\frac{1}{N^{\circ} \text{ unit } 4 \cdot (1/4)}$  appuyez sur le bouton CHOIX pour  $\frac{1}{\frac{1}{2} \cdot \frac{1}{2} \cdot \frac$ transmettre les données de réglage du contrôleur à distance aux unités intérieures.

Adresse réf. Grp

Envoi des données

[5] Une fois la transmission terminée, l'écran Réglage des fonctions réapparaît.

Remarque : • Ne paramétrez les réglages ci-dessus que sur les unités Mr. Slim, au besoin. Les réglages de fonctions ci-dessus sont disponibles pour les unités City Multi. **Le tableau 1 récapitule les options de réglage de chaque numéro de mode. Reportez-vous au manuel d'installation de l'unité extérieure pour plus d'informations sur les réglages initiaux, les valeurs de mode et les valeurs de réglage des unités intérieures.** Veillez à noter le réglage de chaque fonction si l'un des réglages initiaux a été modifié après l'installation.

#### Tableau 1. Options de réglage des fonctions

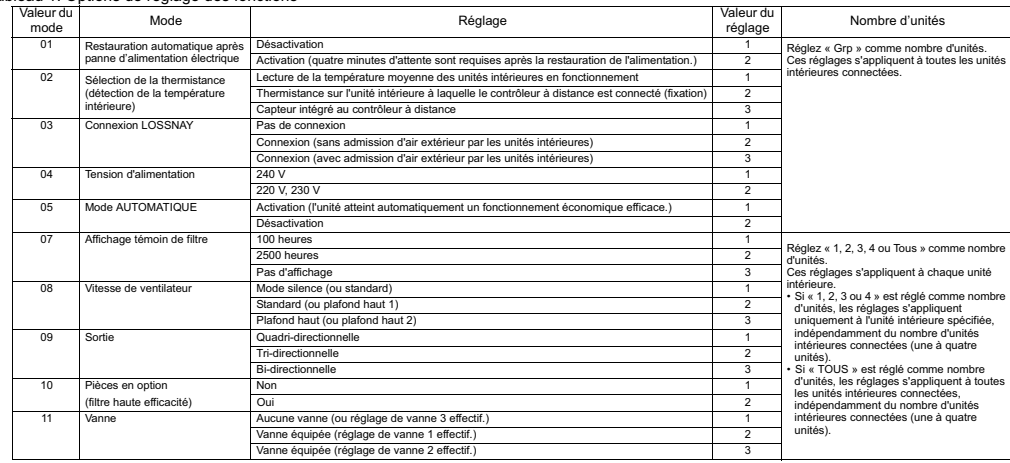

## (4) Réglage LOSSNAY (City Multi uniquement)

Ce réglage est requis uniquement lorsque le fonctionnement des unités City Multi est synchronisé avec des unités LOSSNAY. Ce réglage n'est disponible que pour les unités Mr. Slim. Vous pouvez effectuer les réglages de synchronisation de l'unité intérieure à laquelle le contrôleur à distance est connecté. (Vous pouvez également confirmer ou supprimer ces réglages.)

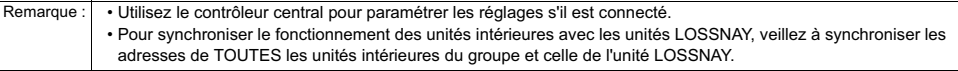

## [Fonctionnement des boutons]

- [1] Lorsque « Lossnay » est
- sélectionné dans le menu SAV, le contrôleur à distance commence automatiquement à rechercher les adresses LOSSNAY enregistrées de l'unité intérieure actuellement connectée.

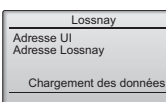

[2] Une fois la recherche terminée,

l'adresse la plus petite des unités intérieures connectées au contrôleur à distance et l'adresse de l'unité LOSSNAY synchronisée apparaissent. « -- » apparaît si aucune unité LOSSNAY n'est synchronisée avec les unités intérieures.

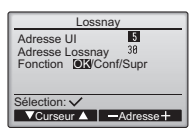

Si aucun réglage ne doit être paramétré, appuyez sur le bouton RETOUR pour revenir au menu SAV.

## Pour régler la synchronisation LOSSNAY

[3] Entrez les adresses de l'unité intérieure et de l'unité LOSSNAY à synchroniser à l'aide des boutons F1 à F4, sélectionnez « Réglage » sous « Fonction », puis appuyez sur le bouton CHOIX pour enregistrer les réglages. « Envoi des données » apparaît à l'écran. Si le réglage est terminé, « Réglage terminé » apparaît.

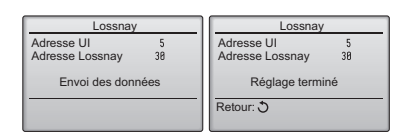

[4] Entrez l'adresse de l'unité intérieure à laquelle le contrôleur à distance est connecté, sélectionnez « Conf » sous « Fonction », puis appuyez sur le bouton CHOIX. « Chargement des données » apparaît à l'écran. Si le signal est correctement reçu, l'adresse de l'unité intérieure et l'adresse LOSSNAY apparaissent. « -- » apparaît si aucune unité LOSSNAY n'est détectée. « L'unité n'existe pas » apparaît si aucune unité intérieure correspondant à l'adresse entrée n'est détectée.

## Pour supprimer le réglage de synchronisation

[5] Pour supprimer le réglage de synchronisation entre l'unité LOSSNAY et les unités intérieures auxquelles le contrôleur à distance est connecté, entrez l'adresse des unités intérieures et l'adresse LOSSNAY à l'aide des boutons F1 à F4, sélectionnez « Supr » sous « Fonction », puis appuyez sur le bouton CHOIX. « Suppression » apparaît. L'écran revient à l'écran des résultats de la recherche une fois la suppression réussie. « L'unité n'existe pas » apparaît si aucune unité intérieure correspondant à l'adresse entrée n'est détectée. Si la suppression échoue, « Demande rejetée » apparaît à l'écran.

## (5) Vérification

Sélectionnez « Vérification » dans le menu SAV pour ouvrir l'écran Menu de vérification.

Le type de menu qui apparaît dépend du type d'unité intérieure connectée (City Multi ou Mr. Slim).

(Si une unité City Multi est connectée, « Historique des défauts » apparaît dans le menu.)

- [1] Historique des défauts
	- Sélectionnez « Historique des défauts » dans le menu de vérification, puis appuyez sur CHOIX pour afficher jusqu'à 16 enregistrements de l'historique des défauts. Quatre enregistrements sont présentés par page et le premier enregistrement sur la première page correspond à la dernière erreur enregistrée.
- [Suppression de l'historique des défauts] Pour supprimer l'historique des défauts, appuyez sur le bouton F4 (Suppr) sur l'écran de présentation de l'historique des défauts. Un écran de confirmation apparaît vous invitant à confirmer la suppression de l'historique des défauts. Appuyez sur le bouton F4 (OK) pour supprimer l'historique.
- E8 8-1 12/84/88<br>
E8 8-1 12/84/88<br>
E8 8-1 12/84/88<br>
E8 8-1 12/84/88 12:34<br>12:34<br>12:34<br>12:34 E0<br>E0 12/84/88<br>12/84/88 Menu contrôle: **V** Page A Suppr

Historique des défauts

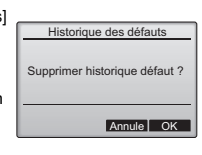

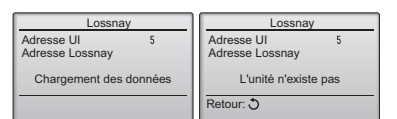

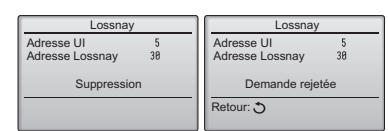

<Mr. Slim>

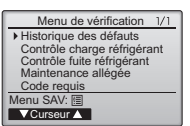

« Historique défaut supprimé » apparaît à l'écran. Appuyez sur le bouton Retour pour revenir à l'écran Menu de vérification.

[2] Autres options du menu de vérification (Mr. Slim uniquement)

Les options suivantes sont également disponibles sur les unités Mr. Slim dans le menu de vérification.

- Contrôle charge réfrigérant
- Contrôle fuite réfrigérant
- Maintenance allégée
- Code requis

 Ces options ne sont disponibles que sur les unités Mr. Slim. Reportez-vous au manuel d'installation de l'unité intérieure pour plus d'informations.

(6) Fonction de diagnostic.

L'historique des défauts de chaque unité peut être contrôlé via le contrôleur à distance. < Mr. Slim> [Procédures]

- [1] Sélectionnez « Auto contrôle » dans le menu SAV, puis appuyez sur CHOIX pour afficher l'écran Auto contrôle.
- [2] À l'aide du bouton F1 ou F2, entrez l'adresse du réfrigérant (Mr. Slim) ou l'adresse M-NET (City Multi), puis appuyez sur le bouton CHOIX.
- [3] Le code défaut, le nombre d'unités, l'attribut et l'état MARCHE/ARRÊT du signal de demande d'unité intérieure sur le contact (City Multi uniquement)

apparaissent. « -- » apparaît si aucun historique des défauts n'est disponible.

<Mr Slim> <City Multi>

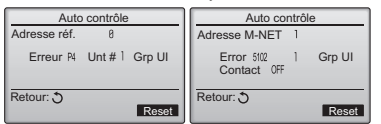

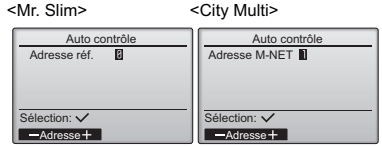

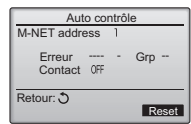

En l'absence d'historique des défauts

Historique des défauts Historique défaut supprimé

Menu contrôle: 5

[Réinitialisation de l'historique des défauts]

[1] Appuyez sur le bouton F4 (Reset) sur l'écran de présentation de l'historique des défauts. Un écran de confirmation apparaît vous invitant à confirmer la suppression de l'historique des défauts.

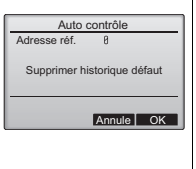

 $\overline{1}$ 

[2] Appuyez sur le bouton F4 (OK) pour supprimer l'historique des défauts. Si la suppression échoue, « Demande rejetée » apparaît à l'écran et « L'unité n'existe pas » apparaît si aucune unité intérieure correspondant à l'adresse entrée n'est détectée.

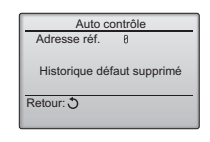

Mot de passe maintenance

Mot de passe maintenance

Saisir le mot de passe Mise à jour du mot de passe ?

Mot de passe maintenance

Saisir le mot de passe Enregistrer les modifications

mot de passe<br>**ID**34 changer le mot de passe

Annule **OK** 

r s

Sélection: v

Menu SAV: 图

(7) Réglage du mot de passe maintenance

Procédez comme suit pour modifier le mot de passe maintenance. [Procédures]

- [1] Sélectionnez « Mot de passe maintenance » dans le menu SAV, puis appuyez sur le bouton CHOIX pour ouvrir l'écran de saisie d'un nouveau mot de passe.
- [2] Déplacez le curseur sur le chiffre à modifier à l'aide du bouton F1 ou F2, puis définissez chaque nombre (0 à 9) souhaité à l'aide du bouton F3 ou F4.
- [3] Appuyez sur le bouton CHOIX pour enregistrer le nouveau mot de passe.
- [4] Un écran de confirmation apparaît vous invitant à confirmer la modification du mot de passe maintenance. Appuyez sur le bouton F4 (OK) pour enregistrer la modification. Appuyez sur le bouton F3 (Annule) pour annuler la modification.
- [5] « Enregistrer les modifications » apparaît si le mot de passe est mis à jour.
- [6] Appuyez sur le bouton MENU pour revenir au menu SAV ou appuyez sur le bouton RETOUR pour revenir à l'écran « Mot de passe maintenance ».

## **13. Vérification télécommande**

Si le contrôleur à distance ne fonctionne pas correctement, utilisez la fonction de vérification télécommande pour résoudre le problème.

- (1) Vérifiez l'écran du contrôleur à distance et si des informations s'affichent (y compris des lignes). L'écran du contrôleur à distance ne présente aucune information si le contrôleur à distance n'est pas correctement alimenté (tension de 8,5 à 12 V CC). Le cas échéant, vérifiez le câblage du contrôleur à distance et les unités intérieures. **[Procédures]** 
	- [1] Sélectionnez « Vérification télécommande » dans le menu SAV, puis appuyez sur CHOIX pour démarrer la vérification télécommande et afficher les résultats de la vérification. Pour annuler la vérification télécommande et quitter l'écran du menu Vérification télécommande, appuyez sur le bouton MENU ou RETOUR. Le contrôleur à distance ne redémarre tout seul.

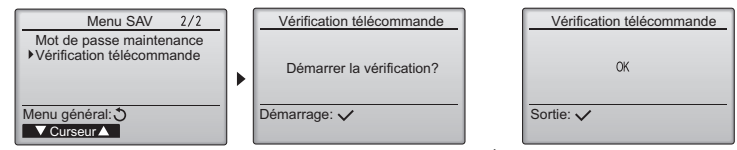

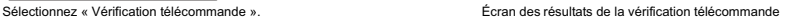

- OK : aucun problème n'est détecté concernant le contrôleur à distance. Vérifiez les autres pièces.
- E3, 6832 : ligne de transmission parasitée ou l'unité intérieure ou un autre contrôleur à distance est défectueux. Vérifiez la ligne de transmission et les autres contrôleurs à distance.
- NG (ALL0, ALL1) : défaillance du circuit de transmission. Le contrôleur à distance doit être remplacé.
- ERC : le nombre d'erreur de données correspond à la différence entre le nombre de bits de données transmises du contrôleur à distance et le nombre de bits de données réellement transmis via la ligne de transmission. Si des erreurs de données sont détectées, vérifiez la ligne de transmission pour rechercher les parasites extérieurs.
- [2] Si vous appuyez sur le bouton CHOIX après l'affichage des résultats de la vérification télécommande, la vérification télécommande se termine et le contrôleur à distance redémarre automatiquement.

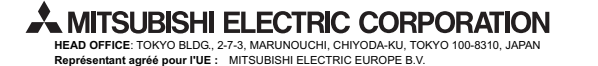

HARMAN HOUSE, 1 GEORGE STREET, UXBRIDGE, MIDDLESEX UB8 1QQ, U.K.

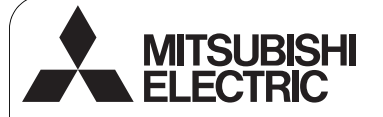

 $\epsilon$ 

Sistema de control CITY MULTI

y aparatos de aire acondicionado Mitsubishi Mr. SLIM

## **Controlador Remoto MA PAR-30MAA**

**Manual de instalación**  $\binom{p}{k}$  Para ser entregado a distribuidores y contratistas

Este manual de instalación describe cómo instalar el controlador remoto MA para uso con el sistema de aire acondicionado para edificios de Mitsubishi, las unidades interiores de aire acondicionado CITY MULTI de tipo expansión directa (tipos -A y posteriores) y los aparatos de aire acondicionado integrados Mitsubishi Mr. SLIM.

Lea este manual de instalación y los archivos del CD-ROM suministrados con este controlador remoto antes de comenzar la instalación. Si no se siguen las instrucciones el equipo puede resultar dañado.

Si desea más información que no aparece en este folleto, consulte los archivos del CD-ROM suministrado con el controlador remoto. Si no se pueden leer los archivos, póngase en contacto con su distribuidor.

Para obtener información sobre cómo montar el cableado e instalar las unidades de aire acondicionado, consulte el manual de instalación. Después de la instalación, entregue este manual a los usuarios.

## **1. Precauciones de seguridad**

Antes de la instalación, lea detenidamente las siguientes precauciones de seguridad.

Para garantizar la seguridad, siga detenidamente estas precauciones.

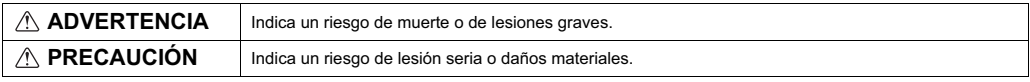

Una vez leído este manual, entrégueselo al usuario final para que lo pueda consultar en el futuro.

 Guarde este manual para futuras consultas y acuda a él cuando sea necesario. Este manual debe estar disponible para aquellos que reparen o desplacen el controlador. Asegúrese de que este manual llega a cualquier usuario futuro.

## **Toda instalación eléctrica deberá realizarla personal cualificado.**

## **Precauciones generales**

## **ADVERTENCIA**

No instale la unidad en un lugar donde haya grandes cantidades de aceite, vapor, disolventes orgánicos o gases corrosivos como el gas sulfúrico, o donde se usen frecuentemente soluciones ácidas, alcalinas o aerosoles. Estas sustancias pueden mermar el rendimiento de la unidad o hacer que ciertas partes de la unidad se corroan, lo que podría provocar descargas eléctricas, anomalías, humo o incendios.

Para reducir el riesgo de cortocircuitos, fugas de corriente, descargas eléctricas, anomalías, humo o incendios, no limpie el controlador con agua ni ningún otro líquido.

Para reducir el riesgo de descargas eléctricas, anomalías, humo o incendios, no toque los interruptores/botones ni ninguna otra parte eléctrica con las manos húmedas.

## **PRECAUCIÓN**

Para reducir el riesgo de incendio o explosión, no coloque materiales inflamables ni utilice pulverizadores inflamables cerca del controlador.

Para reducir el riesgo de daño del controlador, no pulverice insecticidas directamente en el controlador ni use pulverizadores inflamables.

Para reducir el riesgo de descargas eléctricas o anomalías, no toque la pantalla táctil, los interruptores ni los botones con objetos afilados o cortantes.

Para reducir el riesgo de lesiones o de descargas eléctricas, pare el funcionamiento del controlador y cúbralo antes de pulverizar cualquier producto químico a su alrededor.

Para reducir el riesgo de lesiones o de descargas eléctricas, pare el funcionamiento del controlador y desconéctelo de la toma de corriente antes de limpiarlo, realizar labores de mantenimiento o revisarlo.

Instale correctamente todas las cubiertas necesarias para evitar que el controlador entre en contacto con la humedad y el polvo. La acumulación de polvo y agua puede provocar descargas eléctricas, humo o incendios.

Para reducir el riesgo de lesiones, mantenga a los niños alejados durante la instalación, revisión o reparación del controlador.

Para reducir el riesgo de lesiones y de descargas eléctricas, evite el contacto con bordes afilados.

Para evitar lesiones por vidrios rotos, no ejerza demasiada fuerza en las partes de vidrio.

Para reducir el riesgo de lesiones, utilice equipo protector al manejar el controlador.

## **ADVERTENCIA**

No instale el controlador donde haya riesgo de fuga de gas inflamable. Si se acumula gas inflamable alrededor del controlador, éste podría encenderse y provocar un incendio o una explosión.

Deseche correctamente todo el embalaje. Las bolsas de plástico son un peligro de asfixia para los niños.

## **PRECAUCIÓN**

Para reducir el riesgo de cortocircuitos, fugas de corriente, descargas eléctricas, anomalías, humo o incendios, no instale el controlador en un lugar expuesto al agua ni a la condensación.

El controlador deberá ser instalado por personal cualificado según las instrucciones descritas en el manual de instalación. La instalación incorrecta puede provocar una descarga eléctrica o un incendio.

## **Precauciones durante la instalación eléctrica**

## **ADVERTENCIA**

Para reducir el riesgo de daño del controlador, anomalías, humo o incendios, no conecte el cable de alimentación al bloque de terminales de señales.

Fije correctamente los cables y déjelos lo suficientemente holgados para que las terminales no sufran presión. Los cables que no están conectados adecuadamente pueden romperse, sobrecalentarse y provocar humo o incendios.

Para reducir el riesgo de lesiones y de descargas eléctricas, desconecte el controlador de la corriente antes de realizar cualquier labor eléctrica.

## **PRECAUCIÓN**

Para reducir el riesgo de descargas eléctricas, cortocircuitos o anomalías, mantenga los cables y revestimientos fuera del bloque de terminales.

Para reducir el riesgo de cortocircuitos, fugas de corriente, descargas eléctricas o anomalías, mantenga los cables alejados de los bordes del controlador.

## **Precauciones a la hora de mover o reparar el controlador**

## **ADVERTENCIA PRECAUCIÓN**

El controlador deberá ser reparado o movido sólo por personal cualificado. No intente desmontar o modificar el controlador. Una reparación o instalación incorrecta podría provocar lesiones, descargas eléctricas o incendios.

## **Precauciones adicionales**

Para evitar dañar el controlador, utilice las herramientas adecuadas para instalar, inspeccionar o reparar el controlador.

Este controlador ha sido diseñado para su uso exclusivo con el sistema<br>de gestión de edificios de Mitsubishi Electric. El uso de este<br>controlador con otros sistemas o para otras finalidades podría provocar anomalías.

Tome las medidas necesarias contra las interferencias de ruido eléctrico al instalar el aparato de aire acondicionado en hospitales o edificios con equipos de comunicación por radio. Inversores, equipo médico de alta frecuencia o equipo de comunicación inalámbrico así como generadores eléctricos podrían causar anomalías en el sistema de aire acondicionado. El sistema de aire acondicionado también puede afectar negativamente el funcionamiento de estos equipos debido al ruido eléctrico.

Para evitar anomalías, no ate juntos los cables eléctricos y los de señal ni los coloque en el mismo conducto metálico.

Tome las medidas de precaución necesarias por riesgo de terremotos con el fin de evitar que el controlador cause lesiones.

A tal fin, instale el controlador en una superficie plana y lo suficientemente fuerte para soportar su peso.

Cuando se acople la cubierta y la carcasa superior a la carcasa inferior, empuje hasta que encaje y se oiga un clic. Si no se colocan correctamente, pueden caerse, causando daños personales, daños materiales en el controlador o anomalías.

Toda instalación eléctrica deberá realizarla un técnico electricista cualificado siguiendo la normativa y los estándares locales así como las instrucciones descritas en el manual de instalación. Una capacidad de circuito inadecuada o una instalación incorrecta podrían provocar anomalías, descargas eléctricas, humo o incendios.

Para reducir el riesgo de fugas de corriente, sobrecalentamiento, humo o incendios, utilice cables de correcta intensidad nominal con la capacidad de conducción de la corriente adecuada.

Para reducir el riesgo de descargas eléctricas, anomalías o incendios, selle con masilla los huecos entre los cables y los agujeros de éstos.

Para reducir el riesgo de cortocircuitos, descargas eléctricas, incendios o anomalías, no toque el circuito con herramientas ni con las manos ni deje que se acumule polvo en el circuito.

Para prevenir anomalías, no retire la película protectora ni el circuito de la carcasa.

Para evitar dañar el controlador, no apriete en exceso los tornillos.

Utilice un destornillador de cabeza plana con una anchura de hoja de 4 a 7 mm (5/32 a 9/32 pulg.). Si usa un destornillador con una punta de hoja más fina o más gruesa, la carcasa del controlador puede resultar dañada.

Para prevenir el daño a la carcasa del controlador, no gire el destornillador a la fuerza dentro de la ranura.

Para evitar la decoloración, no utilice bencénico, disolventes o productos químicos para limpiar el controlador. Para limpiar el controlador, pásele un trapo humedecido en un detergente suave, elimine el detergente con un trapo húmedo y, por último, pase un trapo seco.

Para evitar dañar el controlador, protéjalo contra la electricidad estática.

No use terminales sin soldar para conectar los cables al bloque de terminales. Dichas terminales sin soldar podrían entrar en contacto con el circuito y causar anomalías o dañar la cubierta del controlador.

Para evitar dañar el controlador, no realice agujeros en la cubierta del controlador.

Para evitar la deformación y las anomalías, no instale el controlador<br>remoto bajo la luz directa del sol o en lugares donde la temperatura<br>ambiente pueda superar los 40 ºC (104 ºF) o descender por debajo de los 0 ºC (32 ºF).

No instale el controlador remoto en la puerta del panel de control. Las vibraciones o los golpes pueden dañar el controlador o hacer que se caiga.

Sujete los cables con abrazaderas para evitar que se rompan si al bloque de terminales se le aplica fuerza excesiva.

Para evitar anomalías y que se rompan los cables, no deje la carcasa superior del controlador colgando del cable.

## **2. Requisitos del sistema**

 **ADVERTENCIA** El CD-ROM suministrado con el controlador remoto sólo puede reproducirse en una unidad de CD o de DVD. No intente reproducir este CD-ROM en un reproductor de CD de audio, ya que puede ocasionar lesiones en los oídos y/o daños en los altavoces.

Su ordenador debe cumplir los siguientes requisitos para ejecutar el programa de navegación manual.

- [PC] PC/AT compatible
- [CPU] Core2 Duo a 1,66 GHz o superior (Core2 Duo a 1,86 GHz o superior recomendado) Pentium D a 1,7 GHz o superior (Pentium D a 3,0 GHz o superior recomendado) Pentium M a 1,7 GHz o superior (Pentium M a 2,0 GHz o superior recomendado) Pentium 4 a 2,4 GHz o superior (Pentium 4 a 2,8 GHz o superior recomendado) \* Se requiere procesador Core2 Duo o superior para ejecutar el programa de navegación del manual en Windows Vista.
- [RAM] Windows Vista: 1 GB mínimo (2 GB o mayor recomendado) Windows XP: 512 MB mínimo (1 GB o mayor recomendado)
- [Espacio en unidad de disco duro] 1GB mínimo (espacio libre)
	- \* Windows Vista: Espacio libre en la unidad que contiene la carpeta Documentos
	- \* Windows XP: Espacio libre en la unidad que contiene la carpeta Mis documentos
- [Resolución] SVGA 800 × 600 o mayor
- [SO] Windows Vista Ultimate/Business/Home Basic Service Pack 1 (se recomienda la edición Business) Windows XP Professional/Home Edition Service Pack 2 o Service Pack 3 (se recomienda la edición Professional)
- [Software requerido] Adobe Reader 8.1.3 o posterior
	- Adobe Acrobat 8.1.3 o posterior
	- \* Software para ver archivos PDF

"Windows", "Windows XP" y "Windows Vista" son marcas comerciales registradas de Microsoft Corporation. "Adobe Reader" y "Adobe Acrobat" son marcas comerciales registradas de Adobe Systems Incorporated. "Core2 Duo" y "Pentium" son marcas comerciales registradas de Intel Corporation.

## **3. Nombres de los componentes y partes suministradas**

En la caja se incluyen las siguientes piezas:

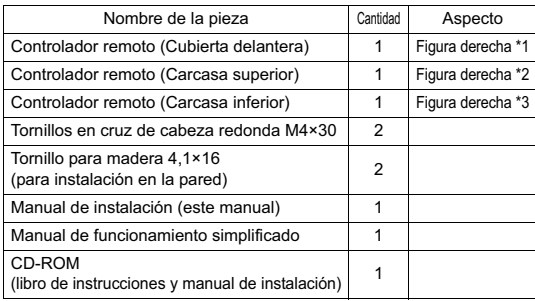

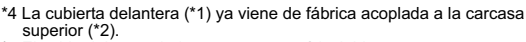

\*5 El cable del controlador remoto no está incluido.

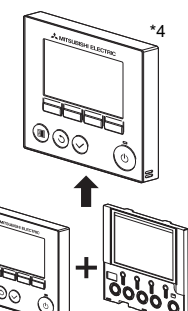

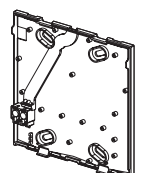

Carcasa inferior \*3

Cubierta delantera \*1 Carcasa superior \*2

## **4. Piezas adquiridas localmente/herramientas necesarias**

## **(1) Piezas adquiridas localmente**

Las piezas siguientes se adquieren localmente:

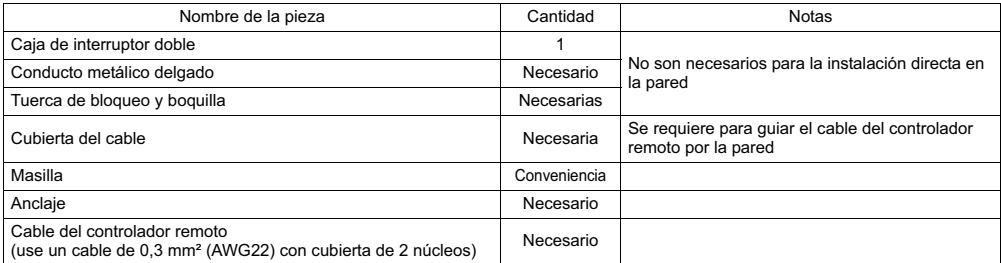

#### **(2) Herramientas adquiridas localmente**

Destornillador de punta plana (ancho: de 4 a 7 mm (5/32 a 9/32 pulg.))

- Navaja o tenazas de corte
- Otras herramientas

## **5. Selección del punto de instalación**

Este controlador remoto debe instalarse en la pared. Puede instalarse en la caja de interruptores o directamente en la pared. Si lo instala directamente en la pared, los cables se pueden colocar por la parte trasera o superior del controlador.

## **(1) Selección del punto de instalación**

Instale el controlador remoto (caja de interruptores) en el punto donde se cumplan las siguientes condiciones:

- (a) Para conectarlo a la unidad interna con una pantalla que desciende automáticamente, deberá colocarse en un lugar que deje visible las operaciones de la pantalla descendiente de la unidad interna para que pueda comprobarse mientras se está usando el controlador remoto (consulte el manual de instrucciones de la unidad interna para conocer el funcionamiento de la pantalla descendiente).
- (b) Superficie plana
- (c) Un lugar donde el controlador remoto pueda medir la temperatura interior exacta.

Los sensores que monitorizan la temperatura interior se encuentran tanto en la unidad interior como en el controlador remoto. Si el sensor del controlador remoto mide la temperatura ambiente, ésta se monitoriza a través del controlador remoto principal. Al usar el sensor del controlador remoto, siga las instrucciones que siguen:

- Para que se mida con precisión la temperatura del interior, instale el controlador remoto alejado de la luz solar directa, de fuentes de calor y de la salida de aire del aire acondicionado.
- Instale el controlador remoto en un lugar que permita al sensor medir la temperatura ambiente media.
- Instale el controlador remoto de forma que no se hayan pasado cables alrededor del sensor de temperatura del controlador (si se han pasado cables, el sensor no puede medir con exactitud la temperatura del interior).

#### **Importante**

No instale el controlador en un lugar donde haya una diferencia considerable entre la temperatura de la superficie del controlador remoto y la temperatura ambiente. Si hay mucha diferencia de temperatura, la temperatura ambiente no se controlará adecuadamente.

Para reducir el riesgo de cortocircuitos, fugas de corriente, descargas eléctricas, anomalías, humo o incendios, no instale el controlador en un lugar expuesto al agua ni a la condensación.

## **(2) Espacio de instalación**

Deje un espacio alrededor del controlador remoto tal como se muestra en la figura de la derecha, independientemente de si el controlador está instalado en la caja de interruptores o directamente sobre la pared. Si no hay suficiente espacio, no podrá retirar el controlador remoto con facilidad.

Deje también un espacio delante del controlador para poder operar.

Para evitar deformaciones y anomalías, no instale el control remoto<br>bajo la luz directa del sol o en lugares donde la temperatura ambiente<br>pueda superar los 40 ºC (104 ºF) o descender por debajo de los 0 ºC  $(32 °F)$ 

Espacio necesario mínimo alrededor del controlador remoto

#### Dimensiones externas del controlador remoto

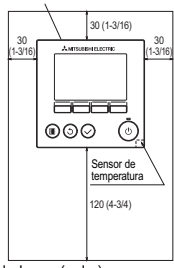

unidad: mm (pulg.)

## **6. Instalación/Cableado**

## **(1) Instalación**

El controlador puede instalarse en la caja de interruptores o directamente en la pared. Realice la instalación correctamente siguiendo los siguientes pasos:

## 1 **Perfore un agujero en la pared.**

- Instalación con caja de interruptores
	- Perfore un agujero en la pared e instale la caja de interruptores.
	- Conecte la caja de interruptores con el tubo de conducción.
- Instalación directa en la pared
	- Perfore un agujero en la pared y pase el cable a través del mismo.

## 2 **Selle el acceso del cable con masilla.**

- Instalación con caja de interruptores
	- Selle con masilla el agujero de acceso del cable del controlador remoto en el punto de conexión de la caja de interruptores con el tubo de conducción.

Para reducir el riesgo de descargas eléctricas, anomalías o incendios, selle el espacio entre los cables y los agujeros de éstos con masilla.

3 **Prepare la carcasa inferior del controlador remoto.**

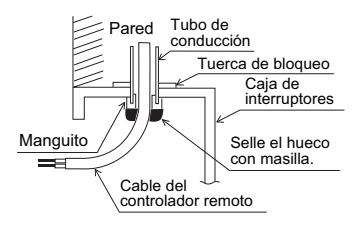

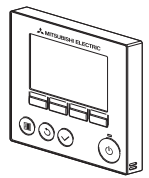

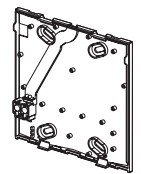

Cubierta delantera Carcasa inferior

y carcasa superior

## 4 **Conecte el cable del controlador remoto al bloque de terminales de la carcasa inferior.**

Pele 6 mm del revestimiento del cable del controlador remoto como se muestra en la figura de abajo y pase el cable desde detrás de la carcasa inferior. Pase el cable hacia la parte delantera de la carcasa inferior de forma que no se vea la parte pelada del cable no aparezca por detrás de la carcasa inferior. Conexión del cable del controlador remoto al bloque de terminales de la carcasa inferior.

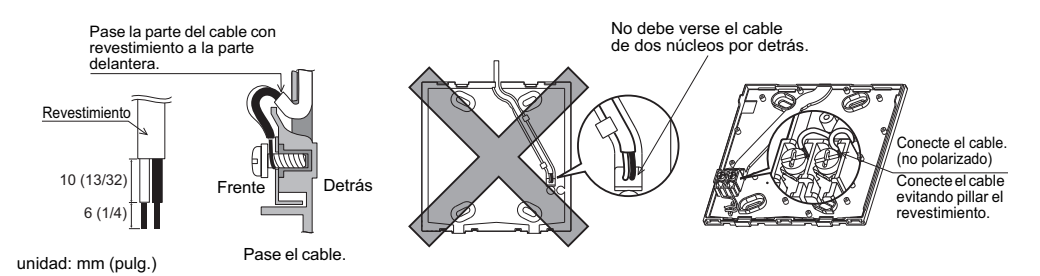

■ Instalación directa en la pared

Selle con masilla el agujero a través del cual se pasa el cable.

Para reducir el riesgo de descargas eléctricas, cortocircuitos o anomalías, mantenga los cables y revestimientos fuera del bloque de terminales.

#### **Importante**

No use terminales sin soldar para conectar los cables al bloque de terminales.

Dichas terminales sin soldar podrían entrar en contacto con el circuito y causar anomalías o dañar la cubierta del controlador.

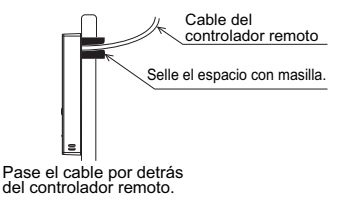

## 5 **Instale la carcasa inferior.**

- Instalación con caja de interruptores
- Fije con tornillos al menos dos esquinas de la caja de interruptores.
- Instalación directa en la pared
- Introduzca el cable por la ranura.
- Fije con tornillos al menos dos esquinas del controlador remoto.
- Fije las esquinas superior izquierda e inferior derecha del controlador remoto (vista delantera) para evitar que se levante. (Use anclajes, etc.)

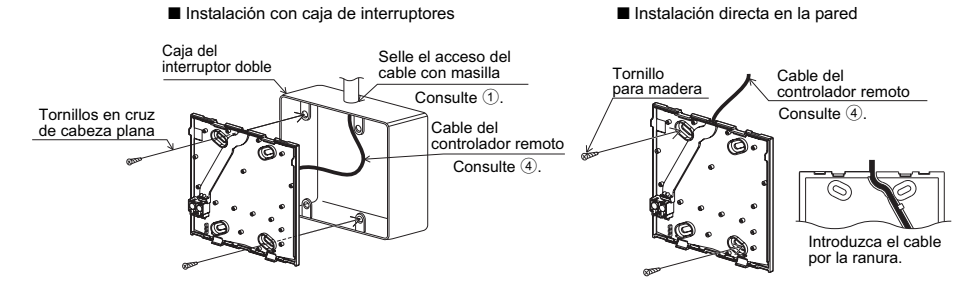

## **Importante**

Para evitar dañar el controlador, no apriete en exceso los tornillos. | | Para evitar dañar el controlador, no realice agujeros en la cubierta del controlador.

## 6 **Corte el agujero de acceso al cable.**

- Instalación directa en la pared (mientras se guía el cable por el muro)
	- Corte con una navaja o unas tenazas la parte delgada para el muro de la cubierta (indicada con líneas diagonales en la figura de la derecha).
	- Pase el cable desde la ranura detrás de la caja inferior a través de este agujero de acceso.

## 7 **Guíe el cable hasta la carcasa superior.**

Conecte el conector de la carcasa inferior al conector de la carcasa superior.

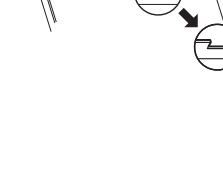

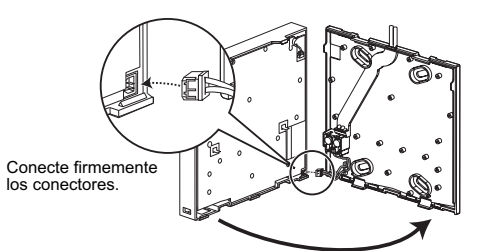

#### **Importante**

Para prevenir anomalías, no retire la película protectora ni el circuito de la carcasa.

Para evitar anomalías y que se rompan los cables, no deje la carcasa superior del controlador colgando del cable.

## **Importante**

Sujete los cables con abrazaderas para evitar que se rompan si al bloque de terminales se le aplica fuerza excesiva.

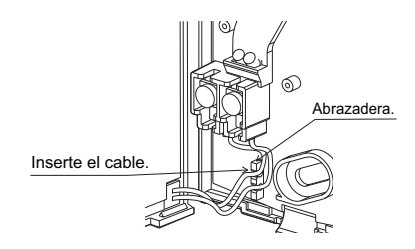

#### 9 **Acople la cubierta delantera y la carcasa superior con la carcasa inferior.**

Hay dos lengüetas en la parte superior de la carcasa superior (ya viene instalada de fábrica una cubierta en la carcasa). Enganche esas dos lengüetas en la carcasa inferior y coloque la superior hasta que escuche un clic. Compruebe que la carcasa está firmemente instalada y no está separada.

#### **Importante**

Cuando se acople la cubierta y la carcasa superior a la carcasa inferior, empuje hasta que encaje y se oiga un clic. Si no se colocan correctamente, pueden caerse, causando daños personales, daños materiales en el controlador o averías.

- Instalación directa en la pared (mientras se guía el cable por el muro)
	- Guíe el cable a través del agujero de acceso en la parte superior del controlador remoto.
	- Selle la parte cortada de la cubierta con masilla.
	- Utilice una cubierta de cable.

Se ha completado la instalación.

# Selle el espacio con masilla. Utilice una

Sin cubierta de cable.

Pared

separación

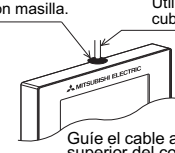

Guíe el cable a través de la parte superior del controlador remoto.

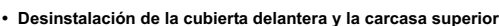

Siga las instrucciones que siguen para la desinstalación.

1 Desinstalación de la cubierta delantera

Inserte un destornillador de punta plana en cualquiera de las dos ranuras de la parte inferior del controlador remoto y muévalo en la dirección que indica la flecha como se muestra en la figura de la derecha.

a sa s

2 Desinstalación de la carcasa superior

Inserte un destornillador de punta plana en cualquiera de las dos ranuras de la parte inferior del controlador remoto y muévalo en la dirección que indica la flecha como se muestra en la figura de la derecha.

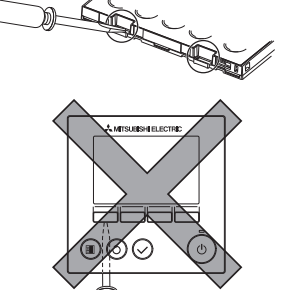

## **Importante**

Utilice un destornillador de cabeza plana con una anchura de hoja de 4 a 7 mm (5/32 a 9/32 pulg.). Si usa un destornillador con una punta de hoja más fina o más gruesa, la carcasa del controlador puede resultar dañada.

Para prevenir el daño a la carcasa del controlador, no gire el destornillador a la fuerza dentro de la ranura.

3 Instalación de la cubierta y la carcasa superior Hay dos lengüetas en la parte superior de la carcasa superior.

Enganche esas dos lengüetas en la carcasa inferior y coloque la superior hasta que escuche un clic.

Instale la cubierta de la carcasa superior de la misma forma que la propia carcasa.

Compruebe que la carcasa superior está

firmemente instalada y no está separada.

Para prevenir daños en la placa de control, no inserte el destornillador en la ranura con demasiada fuerza.

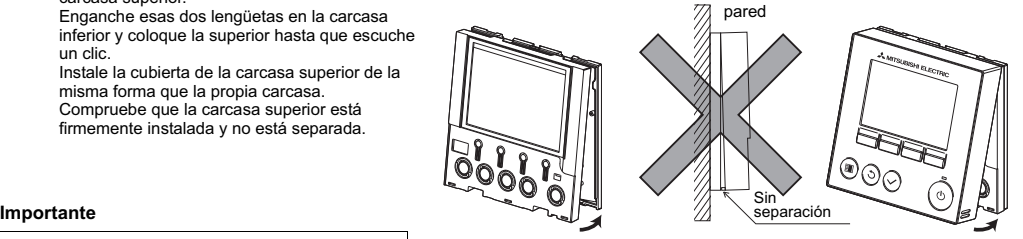

Cuando se acople la cubierta y la carcasa superior a la carcasa inferior, empuje hasta que encaje y se oiga un clic. Si no se colocan correctamente, pueden caerse, causando daños personales, daños materiales en el controlador o averías.

## **7. Importante**

## ■ **Puede darse una diferencia entre la temperatura interior medida en la pared y la temperatura real del interior.**

- Se recomienda el uso del sensor de temperatura en la unidad interior si se dan las siguientes condiciones:
	- El aire no llega con facilidad a la pared donde el controlador remoto está instalado debido a una distribución inadecuada del flujo de aire.
	- Hay una diferencia considerable entre la temperatura de la pared y la temperatura real en el interior.
	- El otro lado de la pared está en contacto directo con el aire exterior.

**Nota: Cuando la temperatura cambia rápidamente, puede que no se detecte con exactitud.**

- Para ajustar la configuración principal/secundaria del controlador remoto, consulte la sección sobre la configuración **principal/secundaria en el manual de configuración inicial en el CD-ROM.**
- Consulte uno de los siguientes manuales para ajustar el sensor de temperatura: Manual de instalación de la unidad interior **para City Multi o Manual de configuración inicial del controlador remoto en el CD-ROM para Mr. Slim.**
- Cuando el producto viene de fábrica, la interfaz de control de la cubierta delantera está protegida con una lámina **protectora.**

**Retire la lámina protectora de la interfaz de control antes de usarla.**

## **8. Funciones de los botones del controlador remoto**

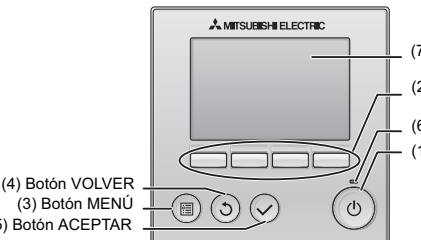

(7) LCD retroiluminada

(2) Botones de función F1, F2, F3 y F4, desde la izquierda (6) Indicador de funcionamiento (1) Botón ON/OFF

(5) Botón ACEPTAR

## **(1) Botón ON/OFF**

Se utiliza para encender o apagar la unidad interior.

## **(2) Botones de función**

Se utilizan para seleccionar el modo de funcionamiento o para ajustar la temperatura y la velocidad del ventilador en Ajuste el Menú pantalla. También se utiliza para seleccionar elementos en otras pantallas.

**(3) Botón MENÚ**

Se utiliza para ir al Menú principal.

**(4) Botón VOLVER**

Se utiliza para volver a la pantalla anterior.

**(5) Botón ACEPTAR**

Se utiliza para saltar a la pantalla de ajuste o para guardar los ajustes.

**(6) Indicador de funcionamiento**

Permanece encendido durante el funcionamiento normal. Parpadea durante la puesta en marcha y cuando se produce un error.

#### **(7) LCD retroiluminada**

Pantalla de puntos. Si la retroiluminación está apagada, al pulsar cualquier botón se enciende y permanecerá encendida cierto tiempo en función de la pantalla. Durante el funcionamiento de cualquier botón la retroiluminación permanece encendida.

Nota: Si la retroiluminación está apagada, al pulsar cualquier botón se enciende y no se realiza la función del botón. (excepto el botón ON/OFF)

#### Al pulsar el botón MENÚ se accede al Menú principal, tal como se muestra abajo. (Para más información, consulte la sección 9.(2) "Ajuste el Menú pantalla")

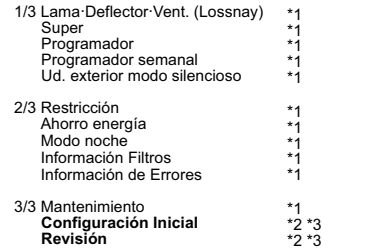

- \*1 Para más información, consulte el manual de instrucciones del CD-ROM.
- \*2 Se explica en este manual.
- \*3 Si no se pulsa ningún botón durante 10 minutos en las pantallas de configuración inicial o 2 horas en las pantallas de servicio (10 minutos en algunas pantallas), la pantalla regresará automáticamente a Ajuste el Menú pantalla. Cualquier ajuste que no haya sido guardado se perderá.

Los elementos disponibles en el menú dependen del modelo de unidad interior conectada. Para los elementos no descritos en los manuales proporcionados con el controlador remoto MA, consulte los manuales que vienen con las unidades de aire acondicionado.

## **Funcionamiento de los botones en el Menú principal**

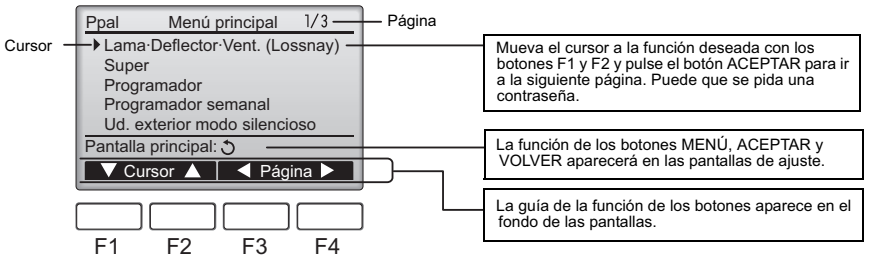

# **9. Conectar la alimentación**

Asegúrese de que el controlador remoto MA está instalado debidamente según las instrucciones del manual de instalación y que la instalación de las unidades interior y exterior ha sido realizada antes de conectar la alimentación.

(1) Tras haber conectado la alimentación, aparece la siguiente pantalla.

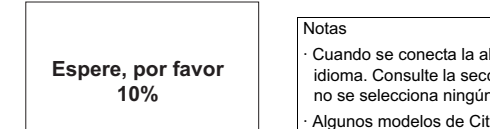

· Cuando se conecta la alimentación por primera vez, se muestra la pantalla de selección de idioma. Consulte la sección 11 (8). Seleccione el idioma deseado. El sistema no arrancará si no se selecciona ningún idioma.

· Algunos modelos de City Multi no pueden tener más de un controlador remoto conectado. Consulte los documentos pertinentes (p. ej., catálogos) para la compatibilidad de uso.

Arranque normal (indicando el porcentaje de completación de proceso)

(2) Ajuste el Menú pantalla

Una vez realizado con éxito el arranque aparece Ajuste el Menú pantalla. Ajuste el Menú pantalla se puede ver en dos modos diferentes: "Completo" y "Básico." Consulte la sección 11 "Configuración Inicial" para ver cómo seleccionar el modo de pantalla. (El ajuste de fábrica es "Completo".)

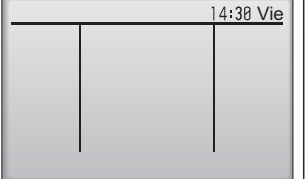

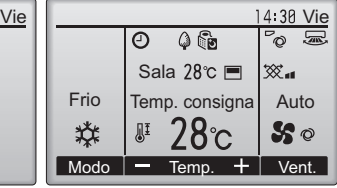

Notas

Al conectar dos controladores remotos asegúrese de designar uno como controlador principal y otro como secundario. Consulte la sección 11 "Configuración Inicial" para ver cómo efectuar el ajuste Principal/Secundario.

· Consulte el manual de instrucciones para los iconos de la pantalla.

Ajuste el Menú pantalla en el modo Completo (mientras la unidad no está en funcionamiento) Ajuste el Menú pantalla en el modo Completo (mientras la unidad está en funcionamiento)

**10. Modo de prueba <Se necesita contraseña de mantenimiento.>**

- (1) Lea la sección acerca del modo de prueba en el manual de instalación de la unidad interior antes de ejecutar una prueba.
- (2) En Ajuste el Menú pantalla pulse el botón MENÚ y seleccione Revisión>Modo prueba>Modo prueba.
- (3) Pulse el botón ON/OFF para cancelar el modo de prueba si fuera necesario.
- (4) Consulte el manual de instalación de la unidad interior para obtener información detallada sobre el modo de prueba y sobre cómo tratar los errores producidos durante una prueba.

Nota: Consulte la sección 12 "Menú Revisión" para obtener información sobre la contraseña de mantenimiento.

# **11. Configuración inicial (ajustes de controlador remoto)**

Desde Ajuste el Menú pantalla, seleccione Menú principal>Configuración Inicial y realice los ajustes de controlador remoto en la pantalla que aparece.

Menú de config. Inicial 1/2 Menú Principal: F Cursor A | < Página Principal/Secundario Hora Ajuste el Menú pantalla Contraste Detalles de pantalla

(1) Ajuste Principal/Secundario

- Menú de config. Inicial (1/2)
- · Principal/Secundario · Hora
- · Ajuste el Menú pantalla
- · Contraste
- · Detalles de pantalla
- -Hora
- -Temperatura
- -Temp. local
- -Modo Auto
- Menú de config. Inicial (2/2)
- · Modo Auto
- · Contraseña administrador
- · Seleccione el idioma

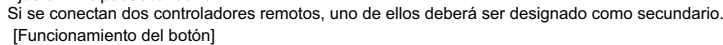

- [1] Si se pulsa el botón F3 o F4, el ajuste seleccionado actualmente aparecerá resaltado. Seleccione "Sub" y pulse el botón ACEPTAR para guardar el cambio.
- [2] Pulse el botón MENÚ para volver a la pantalla Menú principal. (Este botón siempre abre la pantalla Menú principal.)

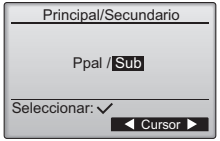

[Funcionamiento del botón]

[1] Mueva el cursor con el botón F1 o F2 hasta el elemento deseado.

[2] Cambie la fecha y la hora con el botón F3 o F4 y pulse el botón ACEPTAR para guardar el cambio. El cambio se reflejará en la pantalla de hora de Ajuste el Menú pantalla.

Nota: El ajuste de la hora es necesario para mostrar la hora, el programador semanal el ajuste del programador y el historial de errores. Asegúrese de realizar la configuración de la hora si la unidad se utiliza por primera vez o si no se ha utilizado durante algún tiempo.

## Hora Seleccionar:  $\overline{\left( \begin{array}{c} 1 \\ 1 \end{array} \right)}$ **2010/ 01/ 01 12: 00** aaaa/ mm/ dd hh: min

## (3) Ajuste el Menú pantalla

Utilice el botón F3 o F4 para seleccionar el modo "Completo" o "Básico." (El ajuste de fábrica es "Completo".)

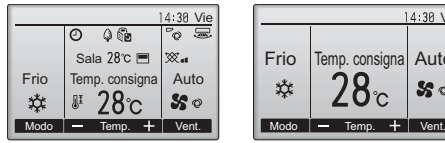

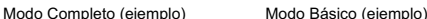

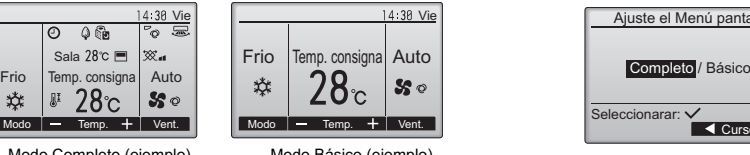

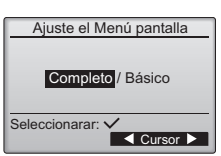

Nota: Este ajuste es sólo para Ajuste el Menú pantalla. En el modo Básico, los iconos que indican el estado de control en los ajustes de programador y calendario no aparecerán en la pantalla. Tampoco aparecerán los ajustes de paleta, deflector y ventilación o temperatura ambiente.

(4) Contraste de la pantalla

[Funcionamiento del botón]

Ajuste el contraste de la pantalla LCD con el botón F3 o F4. El nivel actual se indica con un triángulo.

Nota: Ajuste el contraste para mejorar la vista en diferentes condiciones de luz o ubicaciones de la instalación. Este ajuste no puede mejorar la vista desde todas las direcciones.

(5) Ajuste de los detalles de pantalla del controlador remoto

Realice los ajustes para los elementos relacionados con el controlador remoto según sea necesario.

Pulse el botón ACEPTAR para guardar los cambios.

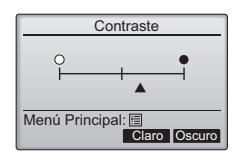

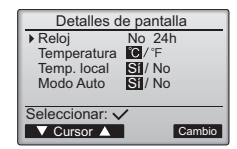

Configurar hora

Visual. AM/PM **WIDER**/12: 88AM Sí/No

Reloj Visual. 12h

▼ Cursor ▲ | ◀ Cursor ▶ Seleccionar: V

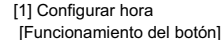

· Seleccione "Hora" en la pantalla de ajuste de los detalles de pantalla del controlador remoto y pulse el botón F4 (Cambio) para acceder a la pantalla de ajuste Configurar hora.

- 
- · Utilice los botones F1 a F4 para seleccionar "Sí" (visualizar) o "No" (no visualizar) y su formato para Ajuste el Menú pantalla.
- · Guarde los ajustes con el botón ACEPTAR.
- (Los ajuste de fábrica son "Sí" (visualizar) y el formato de "24 h". )

Configurar hora: Sí (la hora se muestra en Ajuste el Menú pantalla.) No (la hora no se muestra en Ajuste el Menú pantalla.) Detalles de pantalla: formato de 24 horas

formato de 12 horas

Vista AM/PM (efectivo si el formato de pantalla es de 12 horas): AM/PM antes de la hora

AM/PM después de la hora

Nota: El formato de visualización de la hora también se reflejará en la pantalla de ajuste del programador y del calendario. La hora se indica de los siguientes modos. Formato de 12 horas: AM12:00 ~ AM1:00 ~ PM12:00 ~ PM1:00 ~ PM11:59

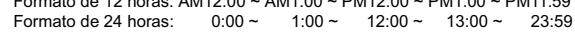

[2] Configuración de la unidad de temperatura

[Funcionamiento del botón]

Mueva el cursor a la opción "Temperatura" en la pantalla de ajuste Detalles de pantalla y seleccione la unidad de temperatura deseada con el botón F3 o F4. (El ajuste de fábrica es grados centígrados (°C).)

· °C: La temperatura se muestra en grados centígrados.

· °F: La temperatura se muestra en grados Fahrenheit.

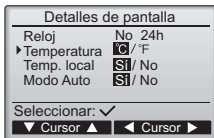

[3]Visualización de temperatura ambiente

[Funcionamiento del botón]

Mueva el cursor a la opción "Temp. local" en la pantalla de ajuste Detalles de pantalla y seleccione el ajuste deseado con el botón F3 o F4. (El ajuste de fábrica es "Sí".)

· Sí: En Ajuste el Menú pantalla aparece la temperatura ambiente.

· No: En Ajuste el Menú pantalla no aparece la temperatura ambiente.

Nota: En el modo "Básico" no aparece la temperatura ambiente en Ajuste el Menú pantalla aunque esté ajustado "Sí".

[4]Ajuste de visualización del modo automático

[Funcionamiento del botón]

Mueva el cursor a la opción "Modo Auto" en la pantalla de ajuste Detalles de pantalla y seleccione el modo deseado con el botón F3 o F4. (El ajuste de fábrica es "Sí".)

- · Sí: Se muestra "AUTO FRIO" o "AUTO CALOR" durante el funcionamiento en el Modo Auto.
- · No: Sólo se muestra "AUTO" durante el funcionamiento en el Modo Auto.
- (6) Ajuste de modo automático

[Funcionamiento del botón]

Si se ha de utilizar o no el Modo Auto, se selecciona con el botón F3 o F4. Este ajuste sólo es válido si se conectan unidades interiores con la función de modo automático.

(El ajuste de fábrica es "Sí".)

Pulse el botón ACEPTAR para guardar los cambios realizados.

· Sí: El Modo Auto puede seleccionarse en el ajuste de modo de funcionamiento.

· No: El Modo Auto no se puede seleccionar en el ajuste de modo de funcionamiento.

## (7) Ajuste de·contraseña de administrador

[Funcionamiento del botón]

- [1] Para introducir la contraseña actual del administrador (4 dígitos numéricos), mueva el cursor hasta el dígito que desea cambiar con el botón F1 o F2 y fije cada número (0 a 9) con el botón F3 o F4.
- [2] Pulse el botón ACEPTAR.

Nota: La contraseña inicial del administrador es "0000". Cambie la contraseña predeterminada para evitar un posible acceso no autorizado. Tenga la contraseña disponible para aquellos que la necesiten.

Nota: Si se olvida de la contraseña de administrador, puede restablecer la contraseña predeterminada "0000" pulsando y manteniendo pulsados los botones F1 y F2 simultáneamente durante tres segundos en la pantalla de ajuste de contraseña de administrador.

- [3] Si la contraseña coincide, aparecerá una ventana para introducir una contraseña nueva. Introduzca una contraseña nueva del mismo modo que se ha explicado arriba y pulse el botón ACEPTAR.
- [4] Pulse el botón F4 (OK) en la pantalla de confirmación de cambio de contraseña para guardar el cambio. Pulse el botón F3 (Anular) para cancelar el cambio.

Nota: La contraseña de administrador se necesita para efectuar los ajustes de los siguientes elementos.

· Ajuste del programador · Ajuste del programador semanal · Ajuste de ahorro de energía · Ajuste del modo silencioso de la unidad exterior · Ajuste de restricción

Consulte el manual de instrucciones suministrado con el controlador remoto para obtener información detallada sobre cómo realizar los ajustes para estos elementos.

(8) Selección del idioma

[Funcionamiento del botón]

Mueva el cursor con los botones F1 a F4 hasta el idioma deseado. Pulse el botón ACEPTAR para guardar el ajuste.

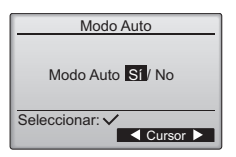

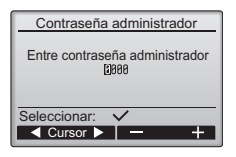

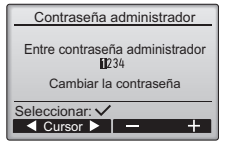

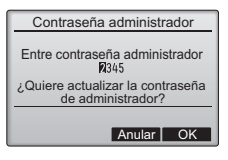

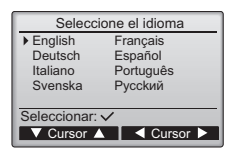

## **12. Menú Revisión (Se necesita contraseña de mantenimiento.)**

En Ajuste el Menú pantalla pulse el botón MENÚ y seleccione "Revisión" para realizar los ajustes de mantenimiento.

Una vez seleccionado el Menú Revisión aparecerá una ventana que pide la contraseña. Para introducir la contraseña actual de mantenimiento (4 dígitos numéricos), mueva el cursor hasta el dígito que desea cambiar con el botón F1 o F2 y fije cada número (0 a 9) con el botón F3 o F4. A continuación, pulse el botón ACEPTAR.

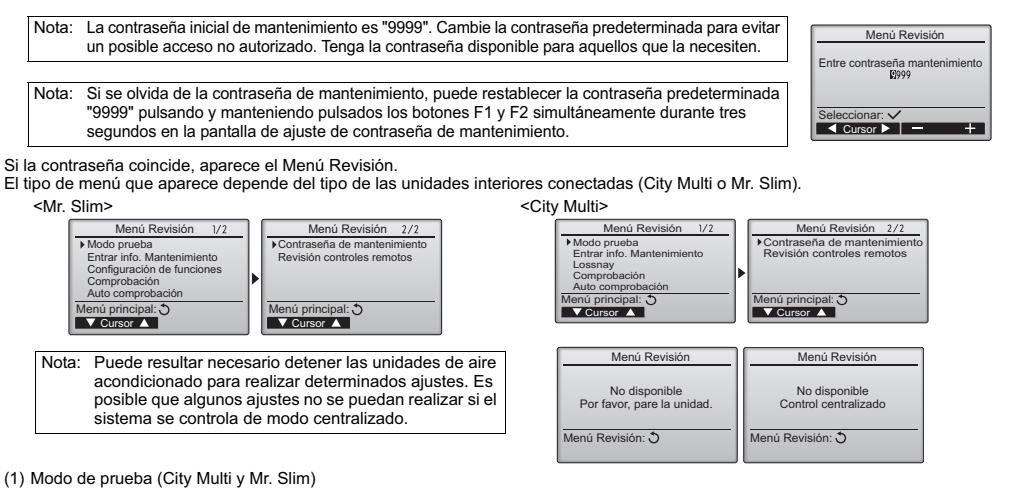

Seleccione "Modo prueba" en el Menú Revisión para acceder al Menú de modo prueba.

- · Modo prueba: Seleccione esta opción para ejecutar una prueba.
- · Modo prueba bomba de drenaje: Seleccione esta opción para ejecutar una prueba de la bomba de drenaje en la unidad interior.
- Sólo se aplica al tipo de unidades interiores que incluyen la función de prueba.

Nota: Consulte el manual de instalación de la unidad interior para información detallada sobre la prueba.

(2) Entrar info. Mantenimiento (City Multi y Mr. Slim)

Seleccione "Entrar info. Mantenimiento" en el Menú Revisión para acceder a la pantalla Información de mantenimiento. Consulte el manual de instalación de la unidad interior para ver cómo realizar los ajustes.

- Nota: Los siguientes ajustes se pueden realizar desde la pantalla Información de mantenimiento. •Registro de nombres de modelo y números de serie Introduzca los nombres de modelo y los números de serie de las unidades interiores y exteriores. La información introducida aparecerá en la pantalla Información de Errores. Los nombres de modelo pueden tener una longitud de hasta 18 caracteres y los números de serie de hasta 8 caracteres. •Registro de la información de contacto Introduzca el número de teléfono de un distribuidor. La información introducida aparecerá en
	- la pantalla Información de Errores. El número de teléfono puede tener hasta 13 caracteres. •Inicialización de la información de mantenimiento

Seleccione el elemento deseado para inicializar los ajustes indicados arriba.

(3) Configuración de funciones (sólo Mr. Slim)

Realice los ajustes para las funciones de la unidad interior mediante el controlador remoto según sea necesario.

Seleccione "Configuración de funciones" en el Menú Revisión para acceder a la pantalla Configuración de funciones.

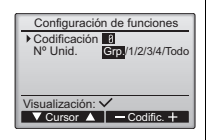

[Funcionamiento del botón]

- [1] Establezca las direcciones del refrigerante de la unidad interior y los números de unidad con los botones F1 a F4 y luego pulse el botón ACEPTAR para confirmar el ajuste actual.
- [2] Una vez completada la recopilación de datos de las unidades interiores, aparecen resaltados los ajustes actuales. Los elementos sin resaltar indican que no se ha realizado ninguna configuración de funciones. El aspecto de la pantalla varía en función de la configuración de "Nº Unid". Elementos comunes

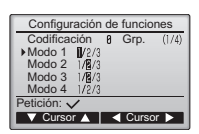

Menú de modo prueba

Información de mantenimiento

Introducir modelo unidad Introducir No. de Serie Introducir teléfono contacto Inicializar info.mantenim.

 $\sqrt{\frac{1}{2} \text{Curr}}$ Menú Revisión:

 $\sqrt{\frac{1}{2}C}$ ursor Menú de revisión:

Modo prueba Modo prueba bomba de drenaje

[3] Utilice el botón F1 o F2 para mover el cursor y seleccionar el número de modo, y cambie el número de ajuste con el botón F3  $\cap$  F4.

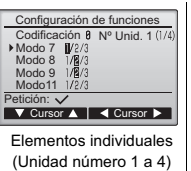

[4] Una vez completados los ajustes.  $\overline{N^{\circ}$  Unid. 1 (1/4) | pulse el botón ACEPTAR para enviar  $\overline{N^{\circ}$  Configuración de funciones los datos de configuración del controlador remoto a las unidades interiores.

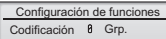

Enviando datos

- [5] Una vez completada la transmisión, se volverá a la pantalla Configuración de funciones.
- Nota: · Realice los ajustes de arriba sólo en las unidades Mr. Slim según sea necesario.
	- Los ajustes de funciones indicados arriba no están disponibles para las unidades City Multi.
	- **La tabla 1 resume las opciones de ajuste para cada número de modo. Consulte el manual de instalación de la unidad interior para obtener información detallada sobre los ajustes iniciales, los números de modo y los números de ajuste para las unidades interiores.**
	- Asegúrese de anotar los ajustes para todas las funciones si alguno de los ajustes iniciales se ha cambiado tras completar el trabajo de instalación.

#### Tabla 1. Opciones de la configuración de funciones

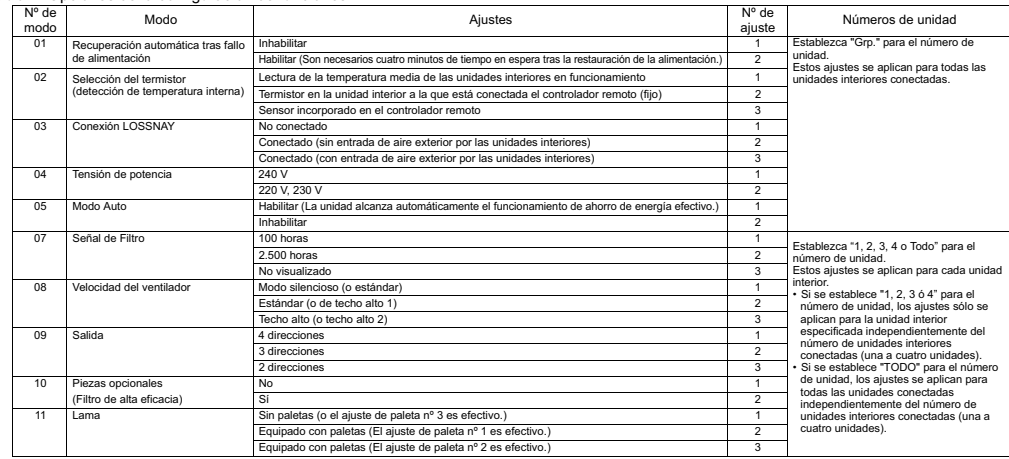

#### (4) Ajuste LOSSNAY (sólo City Multi)

Este ajuste sólo es necesario si el funcionamiento de las unidades City Multi está interconectado con unidades LOSSNAY. Este ajuste no está disponible para las unidades Mr. Slim. Los ajustes de interconexión se pueden realizar para la unidad interior a la que está conectada el controlador remoto. (También se pueden confirmar o borrar.)

Nota: • Utilice el controlador centralizado para realizar los ajustes si está conectado. • Para interconectar el funcionamiento de las unidades interiores con las unidades LOSSNAY, asegúrese de interconectar las direcciones de TODAS las unidades interiores en el grupo y la de la unidad LOSSNAY.

## [Funcionamiento del botón]

[1] Si se selecciona "Lossnay" en el Menú Revisión, el controlador remoto comenzará a buscar automáticamente las direcciones LOSSNAY registradas de la unidad interior conectada actualmente.

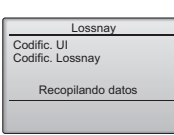

#### [2] Una vez completada la búsqueda,

aparecerá la dirección más pequeña de las unidades interiores que están conectadas al controlador remoto y la dirección de la unidad LOSSNAY interconectada. Se mostrará "--" si no hay ninguna unidad LOSSNAY interconectada con las unidades interiores.

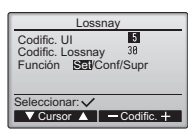

Si no es necesario realizar ningún ajuste, pulse el botón VOLVER para regresar al Menú Revisión.

#### Para realizar el ajuste de interconexión LOSSNAY

[3] Introduzca las direcciones de la unidad interior y la unidad LOSSNAY que se van a interconectar, seleccione con los botones F1 a F4 "Set" en la "Función" y pulse el botón ACEPTAR para guardar los ajustes. Aparecerá "Enviando datos" en la pantalla. Si el ajuste se ha finalizado con éxito, aparecerá "Configuración completada".

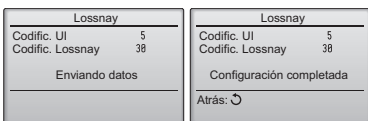

## Para buscar la dirección LOSSNAY

[4] Introduzca la dirección de la unidad interior a la que está conectado el controlador remoto, seleccione "Conf" en la "Función" y pulse el botón ACEPTAR. Aparecerá "Recopilando datos" en la pantalla. Si la señal se recibe correctamente, aparecerá la dirección de la unidad interior y la dirección LOSSNAY. Se mostrará "--" si no se encuentra ninguna unidad LOSSNAY. Aparecerá "La unidad no existe" si no se encuentra ninguna unidad interior que se corresponda con la dirección introducida.

#### Para borrar el ajuste de interconexión

[5] Para borrar el ajuste de interconexión entre la unidad LOSSNAY y las unidades interiores a las que está conectado el controlador remoto, introduzca la dirección de la unidad interior y la dirección LOSSNAY con los botones F1 a F4, seleccione "Supr" en la "Función" y pulse el botón ACEPTAR. Aparecerá "Borrando". Se volverá a la pantalla de resultado de búsqueda si el borrado se ha completado con éxito. Aparecerá "La unidad no existe" si no se encuentra ninguna unidad interior que se corresponda con la dirección introducida. Si el borrado falla, aparecerá "Petición denegada" en la pantalla.

#### (5) Comprobación

Seleccione "Comprobación" en el Menú Revisión para acceder a la pantalla Menú comprobación.

El tipo de menú que aparece depende del tipo de las unidades interiores conectadas (City Multi o Mr. Slim).

(Si está conectada City Multi, sólo aparecerá "Histórico de errores" en el menú.)

enú co

Histórico de errores 1/4<br>or Unt# dd/mm/aa

12:34 12/8/188  $12.31$ 12/04/06<br>12/84/88  $\frac{12:34}{12:34}$ 

Error Unt# dd/mm/aa<br>E8 8-1 12/84/88<br>E8 8-1 12/84/88

Página Borrar

Histórico de errores

¿Quiere borrar el histórico de errores?

Anular | OK

[1] Historial de errores

 Seleccione "Histórico de errores" en el Menú comprobación y pulse luego el botón ACEPTAR para ver hasta 16 registros del historial de errores. Se muestran cuatro registros por página y el registro superior en la primera página indica el último registro de error.

[Borrar el historial de errores] Para borrar el historial de errores, pulse el botón F4 (Borrar) en la pantalla Histórico de errores. Aparecerá una pantalla de confirmación que preguntará si desea borrar el historial de errores. Pulse el botón F4 (OK) para borrar el historial.

(6) Función de diagnóstico.

El controlador remoto puede comprobar el historial de errores de cada unidad. [Procedimientos]

- [1] Seleccione "Auto comprobación" en el Menú Revisión y pulse el botón ACEPTAR para ver la pantalla Auto comprobación.
- [2] Con el botón F1 o F2, introduzca la dirección del refrigerante (Mr. Slim) o la dirección M-NET (City Multi) y pulse el botón ACEPTAR.
- [3] Aparecerá el código de error, el número de unidad, el atributo y el estado ON/OFF de la señal de demanda de la unidad interior en el contacto (sólo City Multi). Se mostrará "-" si no hay disponible ningún historial de errores.

<Mr. Slim> <City Multi> Self check Self check Codificación Contact Off Atrás: <u>3 **Bourges**</u> Borrar **Borrar** Borrar Diroco. M-NET Error P4 Unit 1 Grp.U.Int | Error 5102 1 Grp.U.Int

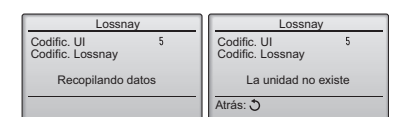

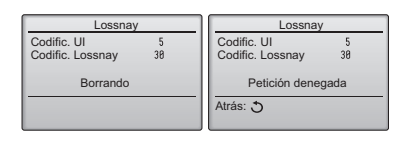

## <Mr. Slim>

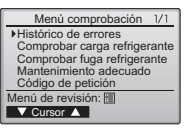

Aparecerá "Histórico de errores borrado" en la pantalla. Pulse el botón VOLVER para regresar a la pantalla Menú comprobación.

[2] Otras opciones en el Menú

comprobación (sólo Mr. Slim) También están disponibles las siguientes opciones en las unidades Mr. Slim en el Menú comprobación.

- •Comprobar carga refrigerante
- •Comprobar fuga refrigerante
- •Mantenimiento adecuado
- •Código de petición

 Estas opciones sólo están disponibles en las unidades Mr. Slim. Consulte el Manual de instalación de la unidad interior para obtener más información.

<Mr. Slim> <City Multi>

Histórico de errores

Menú comprobación: Histórico de errores borrado

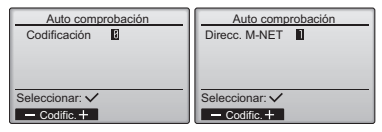

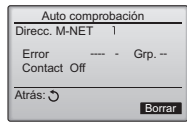

Si no hay historial de errores

[Restablecer el historial de errores]

[1] Pulse el botón F4 (Borrar) en la pantalla que muestra el historial de errores. Aparecerá una pantalla de confirmación que preguntará si desea borrar el historial de errores.

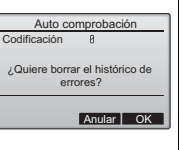

 $\overline{1}$ 

[2] Pulse el botón F4 (OK) para borrar el historial de errores. Si falla el borrado, aparecerá "Petición denegada" y "La unidad no existe" aparece si no se encuentra ninguna unidad interior que se corresponda con la dirección introducida.

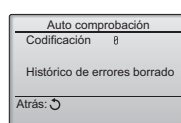

(7) Ajuste de la contraseña de mantenimiento

Realice los siguientes pasos para cambiar la contraseña de mantenimiento. [Procedimientos]

- [1] Seleccione "Contraseña de mantenimiento" en el Menú Revisión y pulse el botón ACEPTAR para acceder a la pantalla para introducir una nueva contraseña.
- [2] Mueva el cursor hasta el dígito que desea cambiar con el botón F1 o F2 y fije para cada dígito el número deseado (0 a 9) con el botón F3 o F4.
- [3] Pulse el botón ACEPTAR para guardar la nueva contraseña.
- [4] Aparecerá una pantalla de confirmación que preguntará si desea cambiar la contraseña de mantenimiento. Pulse el botón F4 (OK) para guardar el cambio. Pulse el botón F3 (Anular) para cancelar el cambio.
- [5] Aparecerá "Cambios guardados" cuando se actualiza la contraseña.
- [6] Pulse el botón MENÚ para volver al Menú Revisión o pulse el botón VOLVER para regresar a la pantalla "Contraseña de mantenimiento".

## **13. Revisión de controladores remotos**

Si el controlador remoto no funciona correctamente, utilice la función de comprobación de controlador remoto para localizar el problema.

- (1) Compruebe la pantalla del controlador remoto para ver si se muestran todos los valores (incluidas las líneas). No aparecerá nada en la pantalla del controlador remoto si éste no recibe el voltaje correcto (8,5 - 12 V CC). En tal caso, compruebe los cables del controlador remoto y las unidades interiores.
	- [Procedimientos]
	- [1] Seleccione "Revisión controles remotos" en el Menú Revisión y pulse el botón ACEPTAR para iniciar la comprobación del controlador remoto y ver los resultados de la comprobación. Para cancelar la comprobación del controlador remoto y salir de la pantalla del menú Revisión controles remotos, pulse el botón MENÚ o VOLVER. El controlador remoto no se reiniciará automáticamente.

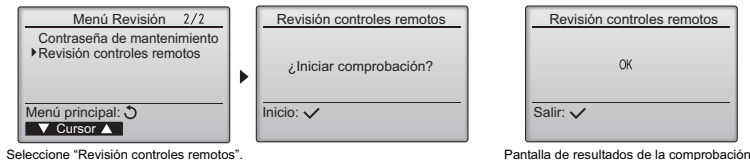

del controlador remoto

OK: No se ha encontrado ningún problema en el controlador remoto. Compruebe otros componentes para localizar el problema. E3, 6832: Hay ruido en la línea de transmisión o la unidad interior u otro controlador remoto tienen un defecto. Compruebe la línea de transmisión y los demás controladores remotos.

NG (ALL0, ALL1): Fallo de envío-recepción del circuito. Es necesario sustituir el controlador remoto.

- ERC: El número de errores de datos es la discrepancia entre el número de bits en los datos transmitidos desde el controlador remoto y la de los datos que realmente se han transmitido a través de la línea de transmisión. Si se encuentran errores de datos, compruebe si hay interferencia externa de ruido en la línea de transmisión.
- [2] Si está pulsado el botón ACEPTAR después de mostrarse los resultados de la comprobación del controlador remoto, la comprobación del controlador remoto finalizará y éste se reiniciará automáticamente.

## MITSUBISHI ELECTRIC CORPORATION **HEAD OFFICE**: TOKYO BLDG., 2-7-3, MARUNOUCHI, CHIYODA-KU, TOKYO 100-8310, JAPAN

**Authorized representative in EU**: MITSUBISHI ELECTRIC EUROPE B.V. HARMAN HOUSE, 1 GEORGE STAREET, UXBRIDGE, MIDDLESEX UB8 1QQ, U.K.

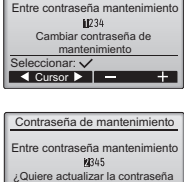

de mantenimiento?

Contraseña de mantenimiento

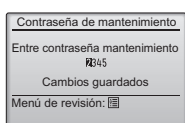

Anular | OK